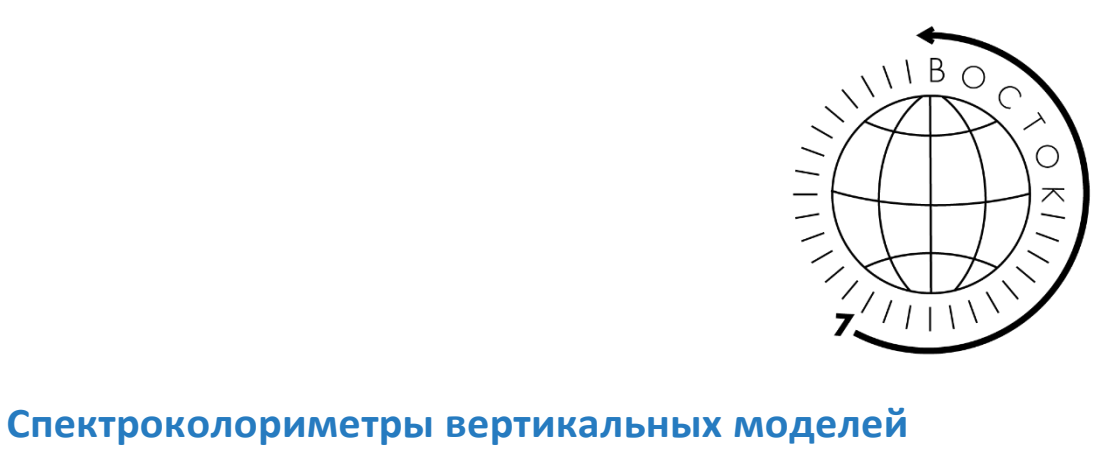

# **TS7010; TS7020; TS7030 и TS7036**

# **Руководство по эксплуатации**

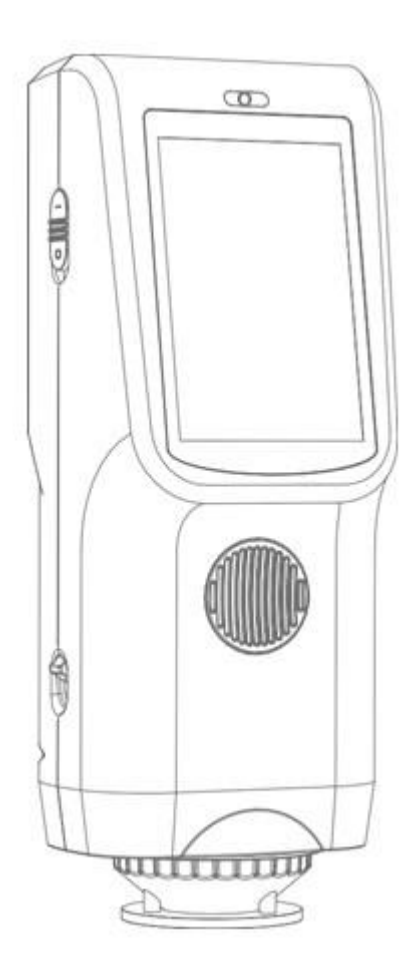

#### **Инструкции по безопасности**

**Пожалуйста, внимательно прочтите и строго соблюдайте следующие правила, чтобы избежать случайных травм или повреждений. Компания не несет ответственности за любые убытки, возникшие в результате использования прибора с нарушением данного руководства.**

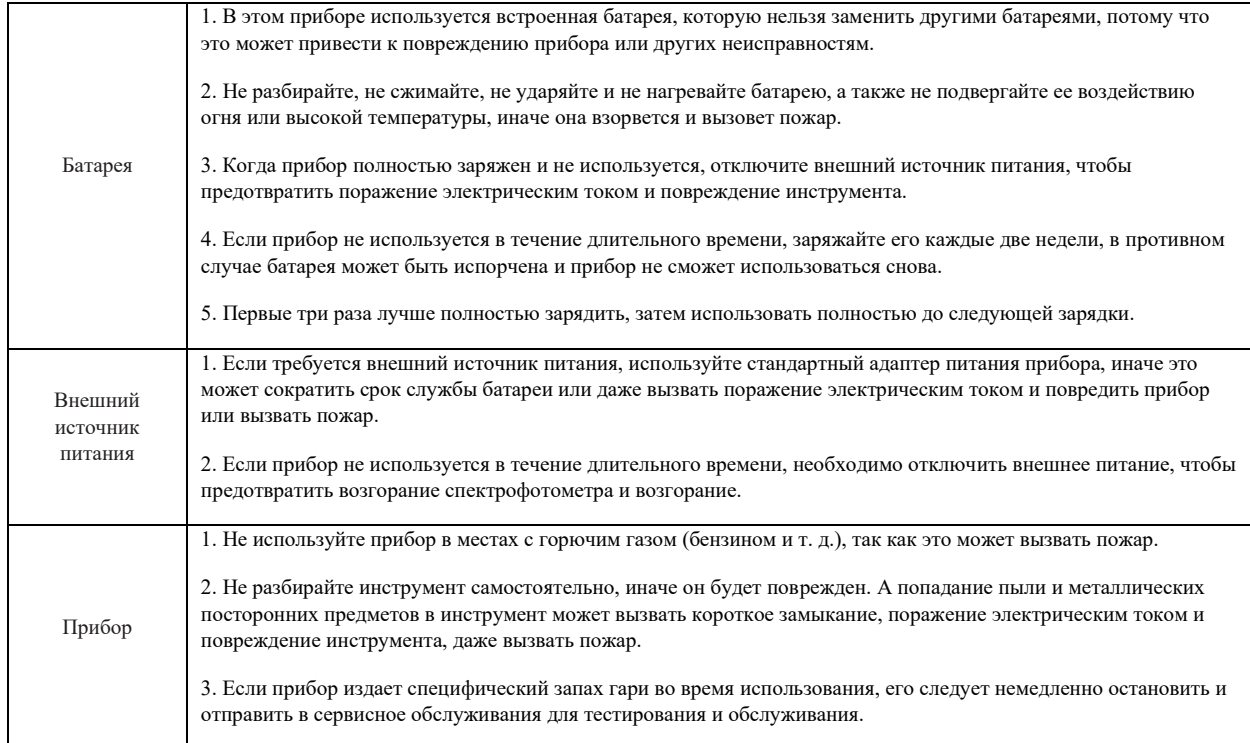

**Сохраните данное руководство для возможности вернуться к нему при необходимости.**

**Содержание**

Введение \_\_\_\_\_ 1

Предостережения \_\_\_\_\_ 1

1. Описание интерфейса \_\_\_\_\_ 2

2. Инструкция по эксплуатации \_\_\_\_\_ 3

2.1 Включение и выключение прибора \_\_\_\_\_ 3

- 2.2 Калибровка \_\_\_\_\_ 4
- 2.3 Инструкция по измерению \_\_\_\_\_ 5
- 2.4 Измерение \_\_\_\_\_ 7
- 2.4.1 Измерение стандарта \_\_\_\_\_ 7
- 2.4.2 Измерение образца \_\_\_\_\_ 9
- 2.4.3 Среднее измерение \_\_\_\_\_ 10
- 2.5 Подключение к ПК \_\_\_\_\_ 12
- 2.5.1 USB-соединение \_\_\_\_\_ 12
- 2.5.2 Соединение Bluetooth \_\_\_\_\_ 12
- 2.6 Печать \_\_\_\_\_ 12
- 2.6.1 Печать через USB порт \_\_\_\_\_ 12
- 2.6.2 Печать через Bluetooth \_\_\_\_\_ 13
- 3. Главное меню \_\_\_\_\_ 14

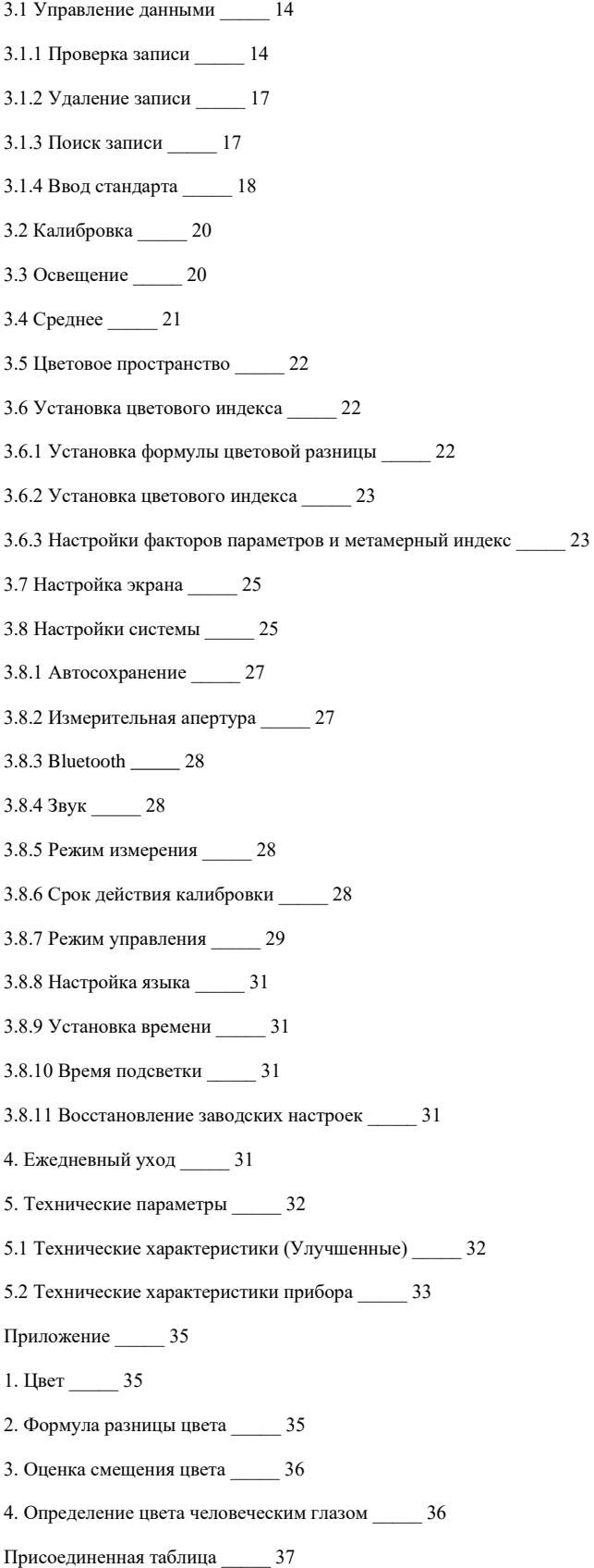

# **Введение**

Данный прибор – это портативный высокоточный решётчатый спектроколориметр (почти спектрофотометр) в виде спектроскопической конструкции. В добавок к обеспечению точного значения ΔE, он также гарантирует обеспечение длительной точности абсолютных значений L, A и B. Он подходит для точной передачи цвета и контроля качества пластиковой электроники, химических поверхностей, цветной печати, печати на тканях, автомобильной электроники, медицинский анализов, косметики, еды и т. д. Он также широко используется в научных исследованиях, лабораториях и других отраслях.

При условии геометрического оптического освещения D/8°, прибор имеет точное и стабильное измерение цвета, большую емкость памяти, оснащен двумя режимами связи USB и Bluetooth, а его программное обеспечение для управления цветом на ПК имеет мощные функции расширения, которые могут выполнять точные измерения. А также представление различных формул цветового различия и цветовых индексов в разных цветовых значениях.

Колориметры со спектральной архитектурой нового поколения — продукт, созданный 3nh на основе собственных исследований и технологических разработок. Скорость выполнения измерения, продуманный функционал и дизайн корпуса — всё в приборах спроектировано с целью оптимизировать процесс контроля цвета.

Приборы используются для цветового контроля продукции по международным и национальным стандартам при производстве пластмасс, строительных и лакокрасочных материалов, текстиля, применяются в косметической и пищевой промышленности.

Модели **TS7020** и **TS7010** (в РФ иногда продаются под наименованием BS7016) дают гарантию точности измерения абсолютных значений L, a и b в течение длительного времени, а также позволяют оценить цветовое различие по одной из двух формул: старой классической ΔE\*ab («нерваноконтрастной») и более поздней ΔE\*00 («равноконтрастной»).

Модели **TS7036** и **TS7030** со встроенной авто-калибровкой и двухлучевой оптической схемой обеспечивают повторяемость  $\Delta$  E\*ab в пределах 0,05-0,06 и гарантируют точность абсолютных значений L, a и b в течении длительного времени. По своему насыщенному функционалу являются практически спектрофотометрами (в РФ порой продаются именно так). Предназначены для цветового контроля различной продукции по международным и национальным стандартам.

Перед тем, как покинуть завод, каждый прибор проходит обязательные испытания и сертификацию. Процедура выполняется в соответствии с эталонами авторитетного отдела поверки, а измеренные данные отслеживаются в Национальном институте метрологии Китая, чтобы обеспечить достоверность данных, полученных в результате испытаний приборов.

У спектроколориметров серии **TS70xx** следующие преимущества:

- Идеальное сочетание красивого внешнего вида и структурного дизайна для удерживания в руке;
- Геометрическая оптическая структура D/8, соответствующая CIE №15, GB / T 3978, GB 2893, GB / T 18833, iso7724 / 1, ASTM e1164, din5033 teil7.
- Используется комбинированный светодиодный источник света с длительным сроком службы и низким энергопотреблением, включая УФ/исключая УФ.
- \*Переключение апертуры 8 мм и 4 мм (плоская измерительная апертура / наконечник можно легко переключить, что подходит для большего измерения образцов).
- Система с двойным оптическим путём, оптическое разрешение в видимом диапазоне менее 10 nm, что позволяет одновременно измерять спектр SCI и SCE образца.
- Точные спектральные и лабораторные данные, используемые для сравнения цветов и точного пропускания цвета.
- Высококлассная конфигурация оборудования: 3,5-дюймовый TFT-экран с true color, ёмкостный сенсорный экран, решётка с подсветкой на 1000 строк, кремниевый детектор фотоэлементов с большой светочувствительной площадью и т. д.
- \*Режим двойной связи USB / Bluetooth, более широкая адаптируемость.
- Отличный грязеотталкивающий и стабильный белый калибровочный эталон.
- Память для хранения большой ёмкости, в которой можно хранить более 30.000 единиц измеренных данных.
- \*Стандартный угол просмотра 2/10, несколько режимов источника света, несколько систем цветовой поверхности, соответствуют разным стандартам индикаторов цветности и потребностям разных клиентов для измерения цвета.
- \*Положение камеры и перекрёстное положение измерения стабилизатора.
- \*ПО для ПК имеет мощные расширенные функции.

**Примечание:** \* означает, что данная функция представлена не у всех моделей – см. технические характеристики.

# **Предостережения**

- Спектроколориметр – это точный измерительный прибор. Пожалуйста, избегайте резких изменений внешней среды при измерении. Эти изменения, в том числе мерцание света и резкое изменение температуры, влияют на точность измерения.

- Поддерживайте балансировку прибора. Убедитесь, что измерительная апертура плотно прилегает к исследуемому образцу и не шатается или не сдвигается во время измерения. Остерегайтесь резких ударов или царапин колориметра.

- Прибор не является водонепроницаемым. Не используйте его в среде с высокой влажностью или в воде.

- Следите за чистотой прибора. Избегайте попадания пыли, порошка или твердых частиц в измерительную апертуру и прибор.

- Установите на место белую калибровочную пластину и уберите прибор в упаковку для хранения, если вы не используете его.

- Извлеките аккумулятор, чтобы не испортить прибор, если вы не используете его в течение длительного времени.

- Храните спектрофотометр в сухом прохладном месте.

- Любые несанкционированные изменения спектрофотометра запрещены, так как это может повлиять на точность измерения или вызовет необратимые повреждения.

# **1. Описание интерфейса**

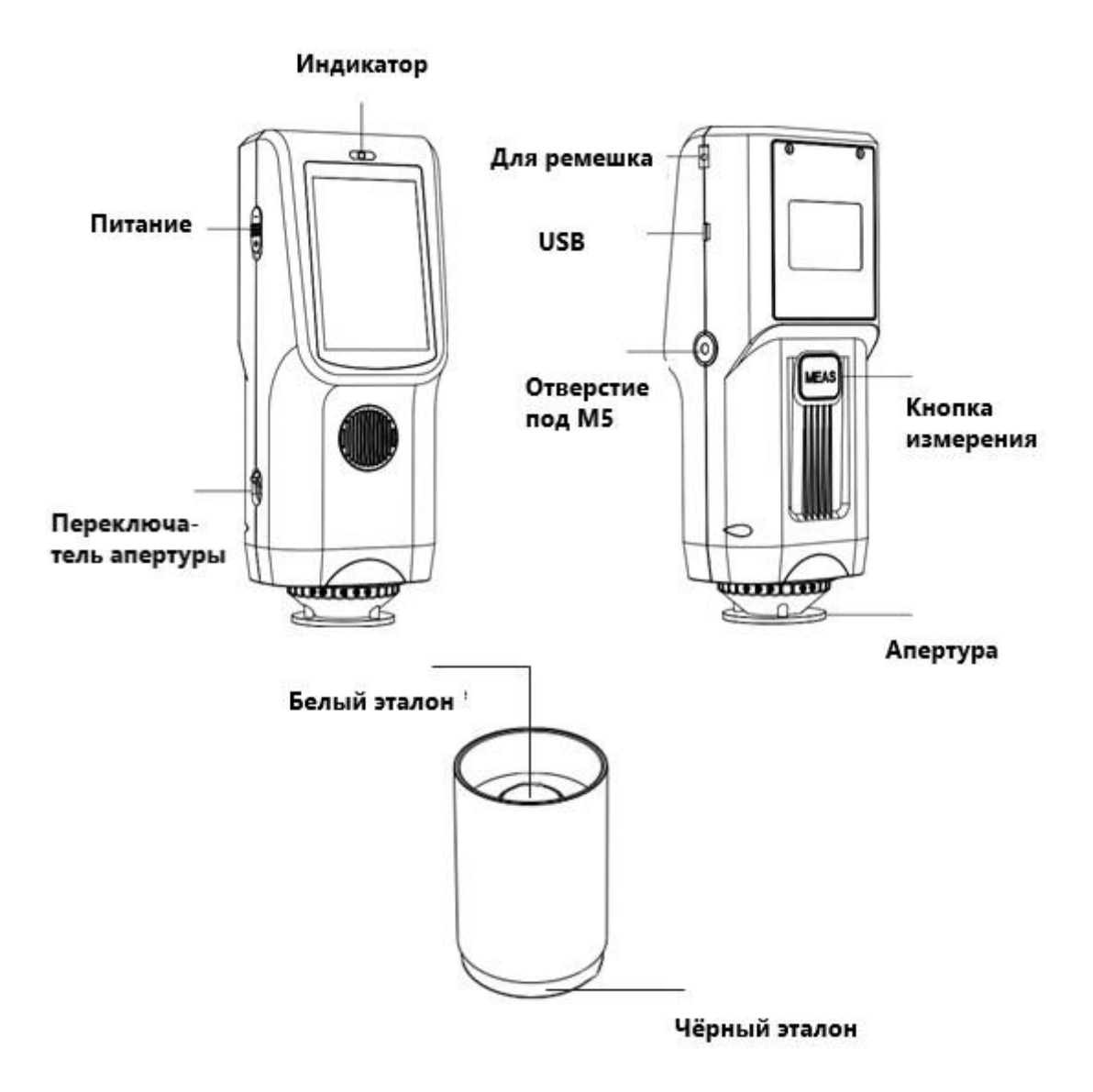

# LED Indicator – Индикатор

Имеется зеленый и красный светодиодный индикатор, что отображает рабочий статус прибора.

#### Power Switch – Выключатель

Переключатель питания: Сдвиньте переключатель на «1» для включения. Сдвиньте переключатель на «0» чтобы выключить колориметр.

- При подключении зарядки, если заряд превышает 90%, горит зеленый индикатор, а при зарядке ниже 90% горит красный индикатор.

- Во время процесса запуска, если прибор находится в нормальном состоянии (адаптер питания не подключен, выполняется черная и белая калибровки, мощность более 10%, прибор исправен), зеленый индикатор горит 10 секунд, зеленый индикатор мигает во время измерения и гаснет после измерения.

- Если прибор находится в рабочем режиме и его мощность составляет менее 10%, будет мигать красный свет.

- Если прибор работает или заряжается – горит желтый цвет. Он выключится, когда прибор заряжен полностью.

#### Strap holder – Выемка для держателя

Используется для фиксации браслета. Когда браслет надевается на запястье, он может предотвратить случайное соскальзывание инструмента.

# USB Port – USB

USB/RS-232/Зарядное отверстие: Общий интерфейс. Прибор автоматически определяет соединение. USB используется для подключения к программному обеспечению ПК. Порт RS-232 используется для подключения к принтеру. Пользователь может заряжать прибор, подключив USB к зарядному устройству или ПК. Технические характеристики внешнего зарядного устройства 5V == 2A.

# M5 fix threaded hole – Выемка с фиксированной резьбой М5

Фиксированный интерфейс резьбы инструмента. Тип резьбы - стандартная метрическая обычная крупная резьба, шаг 0,8 мм, глубина 5 мм.

# Measuring Button – Кнопка измерения

Длительное нажатие (3сек) для включения/выключения прибора, быстрое нажатие для измерения.

#### Aperture Switch – Переключатель апертуры

Переключатель апертуры: используется для изменения измерительной апертуры, установив этот переключатель в положение «MAV», подключается апертура Φ8 мм, при установке этого переключателя в положение «SAV» подключается апертура Φ4 мм.

# Aperture – Апертура

# White plate – Белая пластина

# Black Cavity – Черная пластина

Включает белую и черную пластину. Белый эталон используется для калибровки белого цвета, а черный используется для калибровки черного. Пожалуйста, прочтите раздел калибровки черного и белого для получения подробной информации.

# **2. Инструкция по эксплуатации**

# **2.1 Включение и выключение прибора**

Сдвиньте переключатель в положение «I», чтобы запустить прибор. Сдвиньте переключатель в положение «O», прибор выключится.

Если прибор не используется в течение длительного времени, он автоматически переходит в режим ожидания. Чтобы вывести прибор из спящего режима, нажмите кнопку измерения или щелкните ЖК-экран.

# **2.2 Калибровка**

В интерфейсе измерения нажмите  $\widehat{u}$  для входа в главное меню, в других нажмите на  $\blacktriangledown$  или для входа в главное меню.

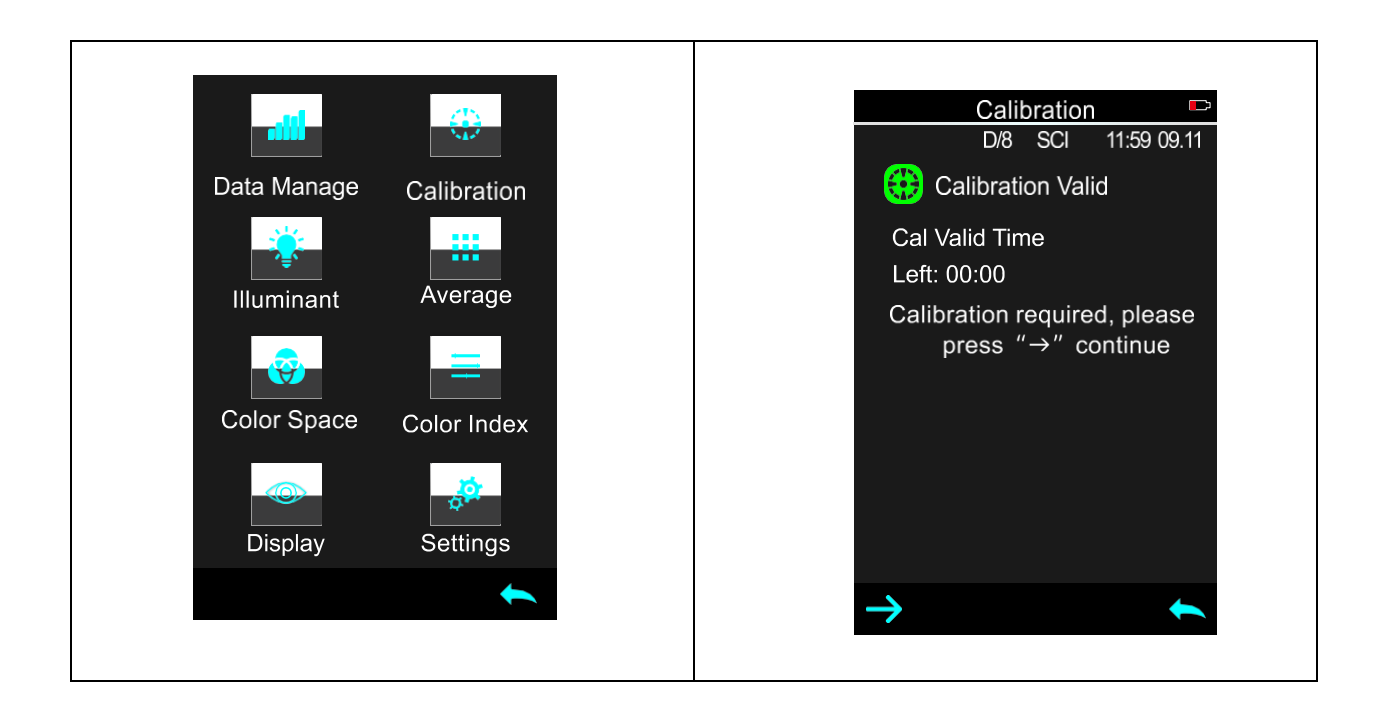

Выберите «Calibration» для входа в калибровку. Отобразится действительна ли предыдущая калибровка еще и когда ее нужно повторить.

Нажмите  $\rightarrow$  для входа в «Black Calibration». Вставьте измерительную апертуру в черную пластину, как на подсказке, затем нажмите «Testing Key» для калибровки черного. Можно нажать кнопку возврата для отмены опции.

После калибровки черного вам будет предложено выполнить калибровку белого цвета. В соответствии с подсказкой убедитесь, что серийный номер эталона калибровки белого соответствует прибору и настройте правильную апертуру, затем поместите измерительную апертуру на белую пластину и нажмите «Testing button» для калибровки белого цвета или нажмите кнопку.

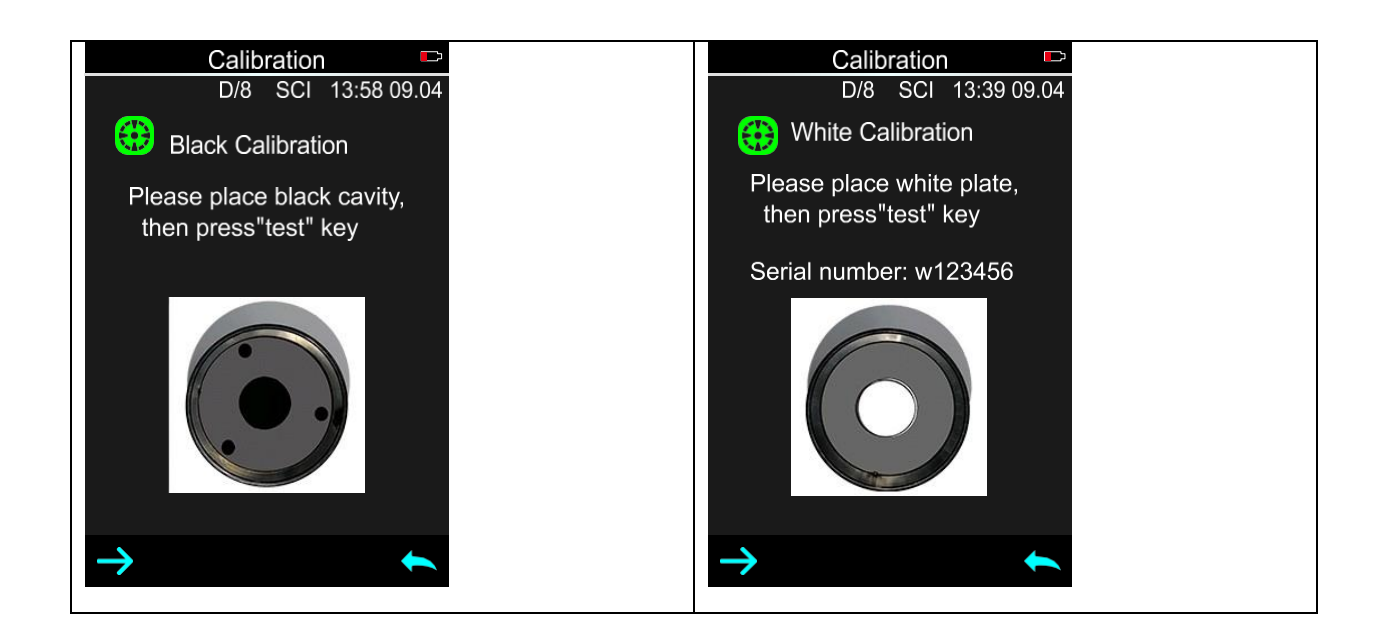

После окончания калибровки белого, вы вернетесь к интерфейсу с указанием последней калибровки. Повторите действия при необходимости. Нажмите на значок «назад», чтобы вернуться к измерениям.

#### **2.3 Инструкция по измерению**

В верхней части интерфейса измерения показана область рабочих условий, отображающая состояние режима измерения (SCI / SCE), Bluetooth и УФ-излучения.

В середине интерфейса изображены данные. Изображены соответствующие данные оттенка в соответствии с настройками пользователя.

Под изображениями данных вы найдете ярлык. Нажмите на нужный вам ярлык для быстрого перехода к данным измерений.

В нижней части основного интерфейса находятся кнопки операций. Для перехода к любой из них, нажмите соответствующую кнопку.

Если выборочный индекс оттенка установлен на отражение спектра – перед вами интерфейс отражения спектра; если выборочный индекс оттенка установлен на индексе другого цвета – перед вами интерфейс соответствующего цвета. Перемещая экран вправо и влево, вы можете переключаться между интерфейсами измерения, отображением спектра или интерфейсом индекса цвета. А точки показывают на текущий интерфейс.

Working condition – Условия работы Data display – Отображение данных Shortcut display – Ярлык Operation key – Кнопка операций Reflectivity spectrum – Отражение спектра Color index – Индекс цвета

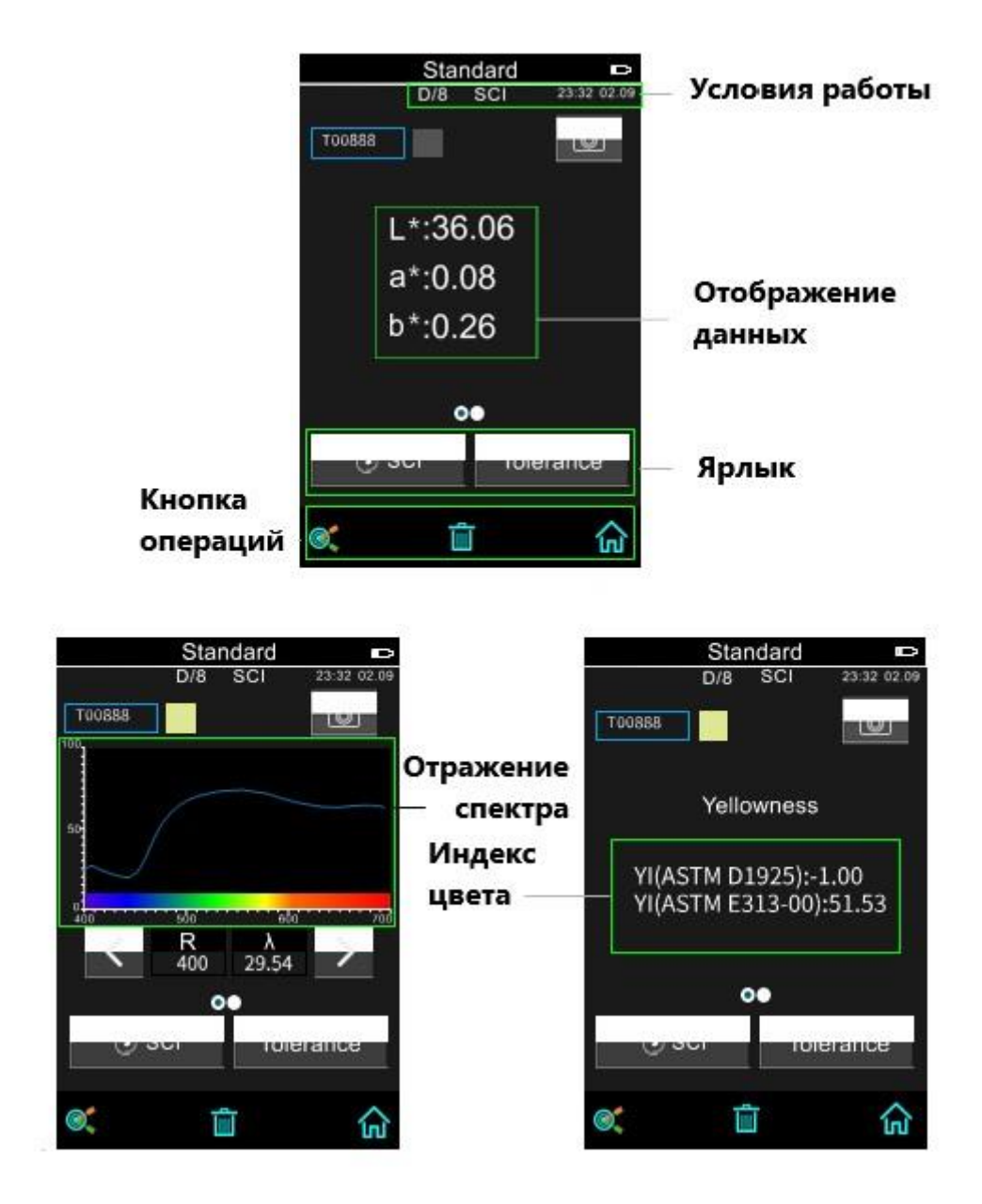

Какие-то из моделей имеют различия в интерфейсах отражения спектра. Какие-то показывают отражение всего спектра, а какие-то частичное отражение и легкую длину волны.

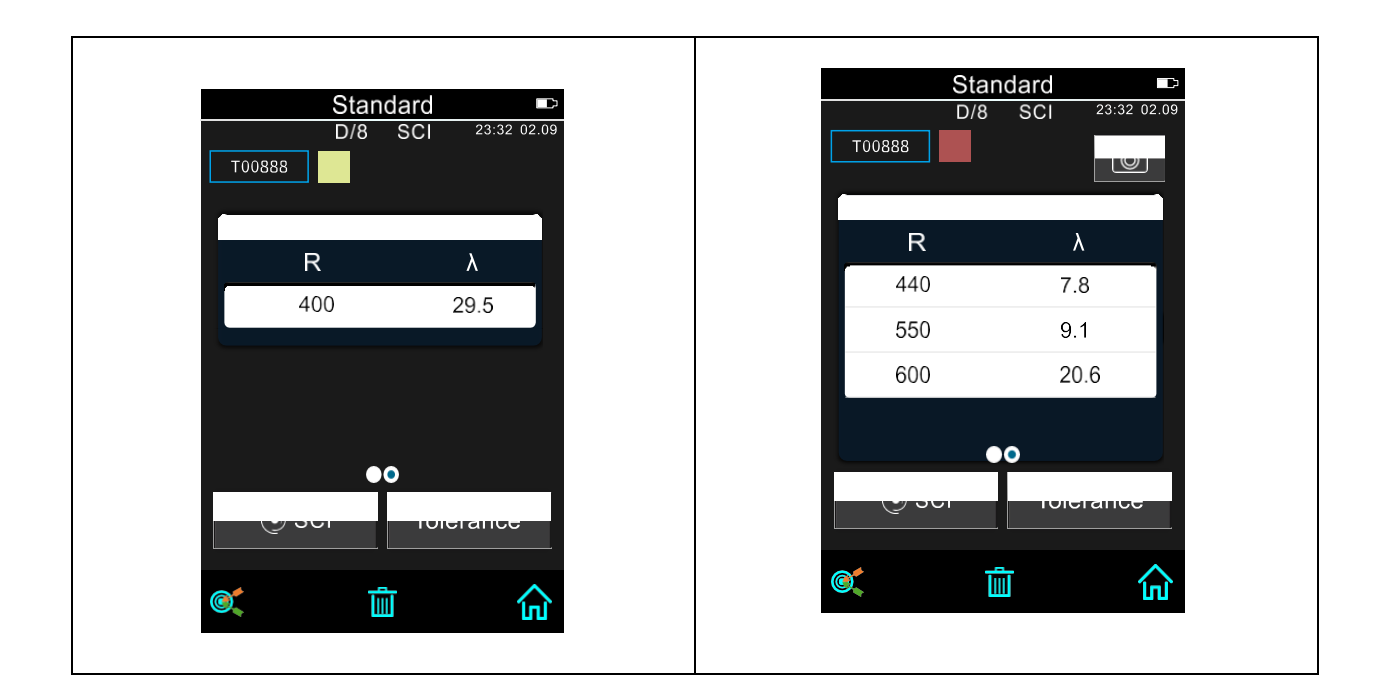

#### **2.4 Измерение**

Измерение делится на измерение стандарта и измерение образца.

Измерение стандарта предназначено для измерения данных оттенка образца стандарта, в то время как измерение образца предназначено для измерения различий в цвете или оттеночных данных цветности между образцом стандарта и измеряемым образцом.

После включения прибора и завершения калибровки белого и черного можно выполнить измерение стандарта и измерение образца (при необходимости пользователи могут установить соответствующее цветовое различие и индекс цвета в интерфейсе главного меню). Если вы не в интерфейсе измерения в данный момент, продолжайте нажимать кнопку назад несколько раз или нажмите на «Measure Button» для возврата в интерфейс измерения.

Примечание: В настройках по-умолчанию цветовое пространство – CIE lab, формула разницы цвета – ΔE и нет индекса цвета.

#### **2.4.1 Измерение стандарта**

В интерфейсе «Standard measurement» совместите измерительную апертуру прибора с измеряемым образцом и нажмите кнопку «Measuring Button». Раздастся звуковой сигнал, светодиодный индикатор замигает и погаснет. После этого снова раздастся звуковой сигнал, означающий, что измерение завершено.

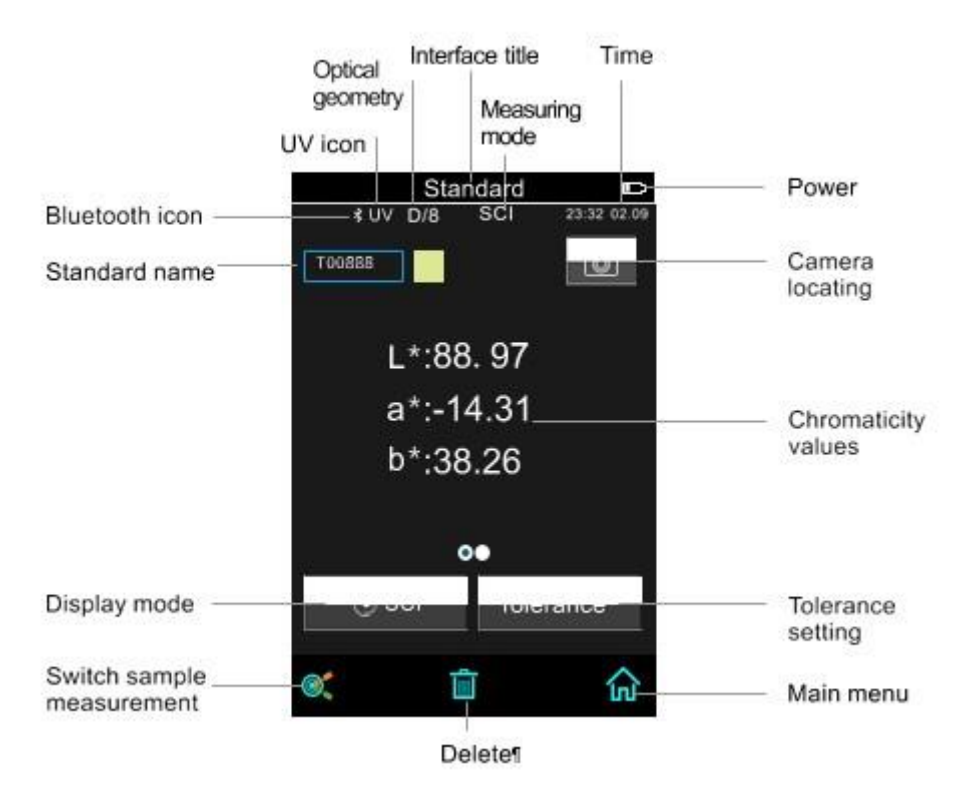

Interface title – Название интерфейса. Указывает на то, что он находится в интерфейсе измерения стандарта.

Status Bar – Строка состояния: отображает настройки системы, такие как оптическую геометрию, УФ, Bluetooth, режим измерения, время, дату и заряд. Только при включённых функциях Bluetooth или УФ они будут отображены.

Camera Locating – Расположение камеры: нажмите, чтобы использовать камеру для расположения измерения, затем нажмите кнопку измерения, чтобы завершить измерение.

Standard Name – Название стандарта: отображает название текущего измеряемого стандарта. Можно изменить нажатием. Название по-умолчанию начинаются с «Т» и следуют по номерам от Т0001 до Т1000.

Standard Chromacity Value – Значение оттенка стандарта: значения стандарта. Какие-то модели отображают одну десятую, какие-то две десятые.

Display Model – Режим отображения: нажмите SCI/SCE (не во всех моделях) для обновления текущих данных.

Note: Переключение режима SCI или SCE предназначено только для отображения текущих данных, режим измерения образца «SCI / SCE / I + E» можно переключить только в настройках системы. Режим измерения стандарта по умолчанию - I + E, а измерение образца по умолчанию - SCI.

Если данные текущего измерения не поддерживаются выбранным режимом, на экране отобразится «---» (например, если значение Lab (SCI/D65/10) введено вручную, а пользователь переключает на SCE или D50, то Lab будет показывать «---»).

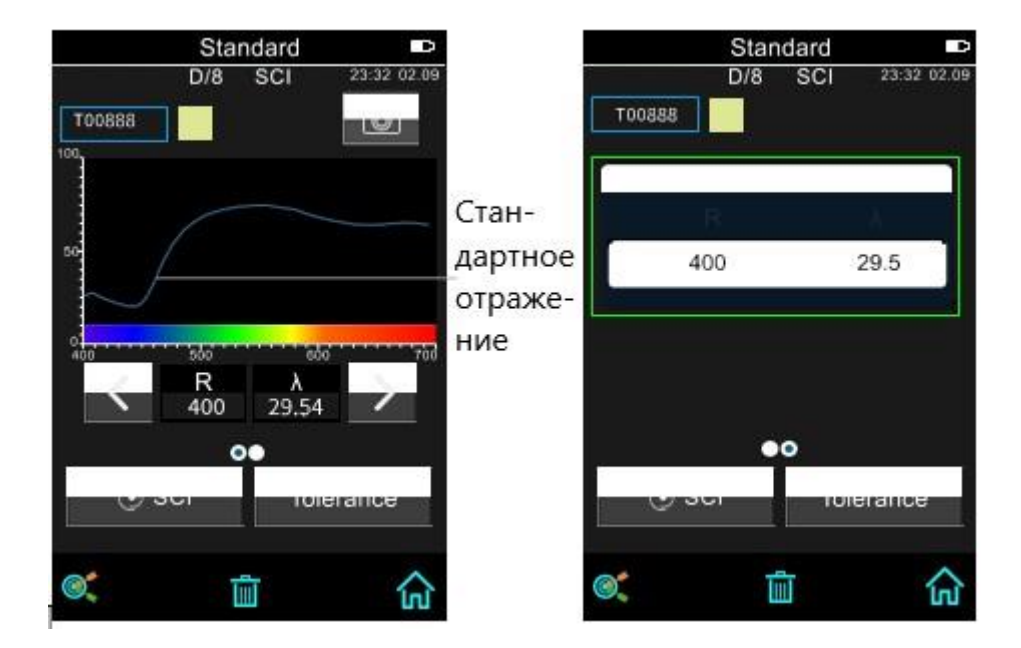

Tolerance Setting – Настройки допустимого отклонения: нажмите для настройки.

Switch sample measurement – Переключение к измерению образца: нажмите для переключения.

Delete/Save – Удалить/Сохранить: если включена функция «autosave», нажмите «delete», чтобы удалить текущие данные. Если функция «autosave» отключена, отобразится кнопка сохранения, нажмите на «save», чтобы сохранить текущие данные.

Wavelength switch button – Кнопка переключения длины: нажмите «влево» или «вправо». Длина волны изменится с интервалом в 10nm. Какие-то модели прибора показывают только частичное отражение.

# **2.4.2 Измерение образца**

После измерения стандарта нажмите «Sample measurement», чтобы войти в интерфейс измерения образца. Та же последовательность, что и при измерении стандарта.

Interface Title – Название интерфейса: указывает на измерения образца.

Sample Name – Название образца: отображает название текущего измеряемого образца. Можно изменить нажатием. Название по-умолчанию начинаются с «S» и следуют по номерам.

Sample Chromatic Data – Значение оттенка образца: значения образца. Какие-то модели отображают одну десятую, какие-то две десятые.

Delta E (Сolor Difference) – Разница цветов: разница цветов между стандартом и образцом.

Color Offset – Смещение цвета: отличие цвета текущего образца от сравниваемого стандарта. Отображается только, если данная функция включена в настройках системы.

Measurement Result – Результат измерения: отобразится результат измерения в зависимости от формулы цвета и допустимым отклонением. Если результат больше, чем значение допустимого отклонения, будет отображаться красный «Failure» или зеленый «Pass», если результат меньше. Эта функция работает только тогда, когда вы включаете функцию «Display measurement result» в настройках системы.

Sample Reflectivity – Отражение образца: Одновременно показывает кривую отражения и стандарта, и образца. Стандарт отображен голубым, образец отображен зеленым цветом. Какието модели не наделены данной функцией и отображают только часть отражения.

Reflectivity Difference – Разница отражения: Разница текущего отражения между стандартом и образцом. Нажатием кнопок влево или вправо длина волны, отражение и разница отражения будет переключаться в диапазоне 10nm. Какие-то модели не наделены данной функцией и отображают только часть отражения и легкую длину волны.

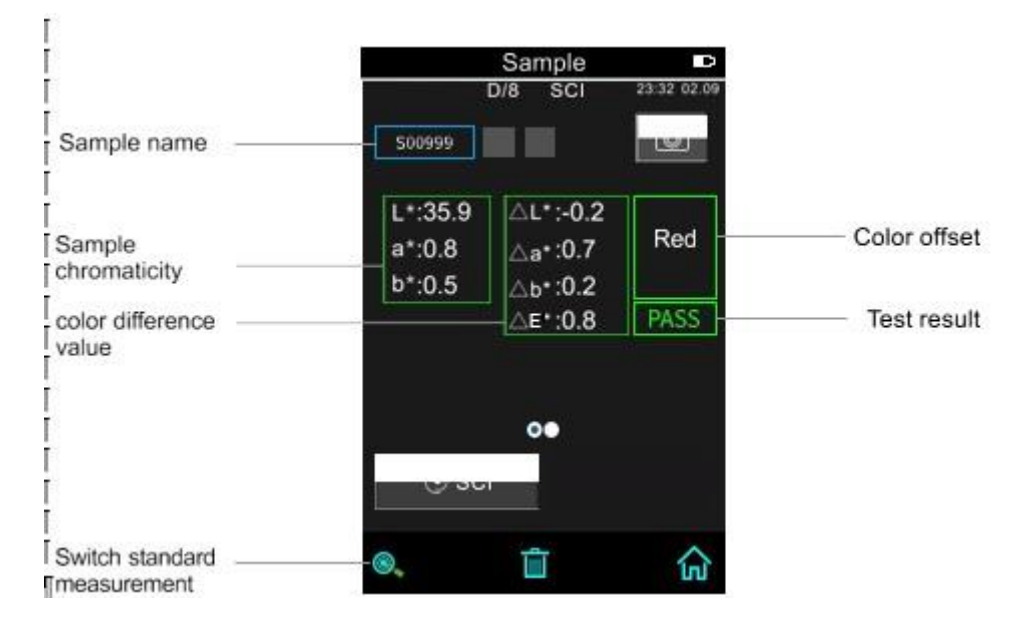

# **2.4.3 Среднее измерение**

Когда измеряемый образец очень большой или не совсем однородный, необходимо измерить несколько точек, чтобы получить средний коэффициент отражения, чтобы показать истинное цветовое значение образца. Этот прибор может выполнять измерения в 2-99 раз больше среднего.

Нажмите «Average Measurement» в главном меню и введите среднее время и нажмите галочку для подтверждения или стрелочку назад для отмены.

Если среднее измерение равно 1 – он будет измерять как обычно.

Если больше 1 – результат измерения будет рассчитан после измерений стандарта и образца с установленным количеством раз.

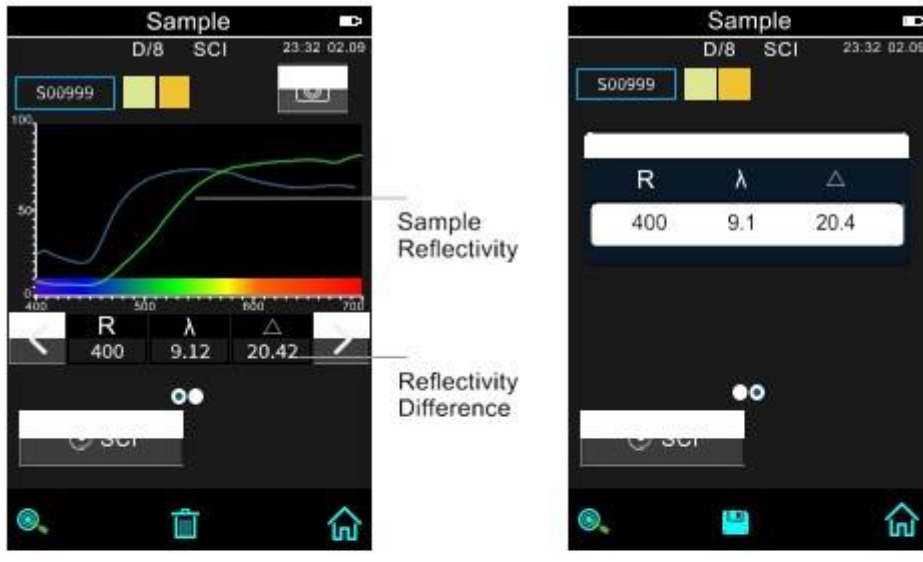

Figure 15 Sample Reflectivity 1

Figure 16 Sample Reflectivity 2

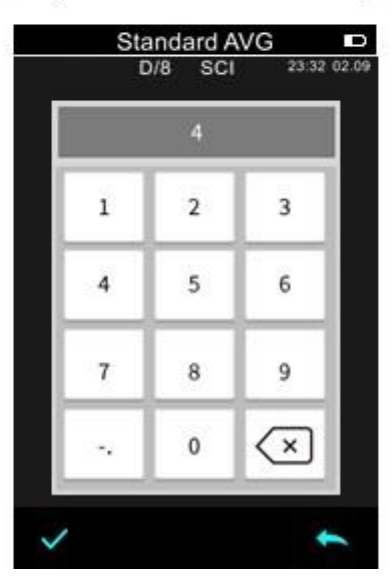

#### **2.5 Подключение к ПК**

Прибор имеет программное обеспечение для ПК с мощными расширенными функциями, он может выполнять больше анализов цветовых данных. Можно подключаться к ПК через USBкабель или Bluetooth (только для модели с функцией Bluetooth).

#### **2.5.1 USB-соединение**

Сначала установите программное обеспечение на компьютер, затем используйте кабель USB для подключения прибора к ПК. Программное обеспечение автоматически подключится к прибору. Если подключение выполнено успешно, отобразится значок USB. Если соединение установлено, прибор может полностью управляться программным обеспечением, а соответствующие образцы могут быть измерены и проанализированы.

Какие-то модели прибора нужно установить на USB в Communication в настройках системы. А в каких-то это установлено по-умолчанию.

# **2.5.2 Соединение Bluetooth**

Модели, поддерживающие Bluetooth можно подключить к ПК через Bluetooth.

После установки ПО к ПК, настройте связь на Bluetooth в системных настройках и подключите компьютер к Bluetooth. Если подключение прошло успешно, ПО использует режим связи Bluetooth для подключения к прибору. Соединение считается успешным, если в левом нижнем углу появится соответствующий значок.

Управлять прибором можно с помощью ПО, а также проводить измерения и анализировать соответствующие образцы.

# **2.6 Печать**

Мини принтер – это дополнительный набор и его необходимо покупать отдельно.

В некоторых моделях можно использовать USB-принтер или Bluetooth-принтер для печати измеренных записей. Настройки печати можно найти в основном меню в настройках системы и обычно они отключены. Для того, чтобы распечатать данные, выберите соответстующий принтер.

# **2.6.1 Печать через USB порт**

Вначале необходимо измерить образец, затем сохранить запись, потом выбрать USB-принтер для распечатки записи. Вначале подсоедините мини-принтер к прибору через USB-порт, затем найдите данные нужного образца в записях стандарта или образца. Нажмите значок прямоугольника и выберите «print» в подсказках. Прибор отправит данные на принтер, и он уже распечатает то, что вы выбрали.

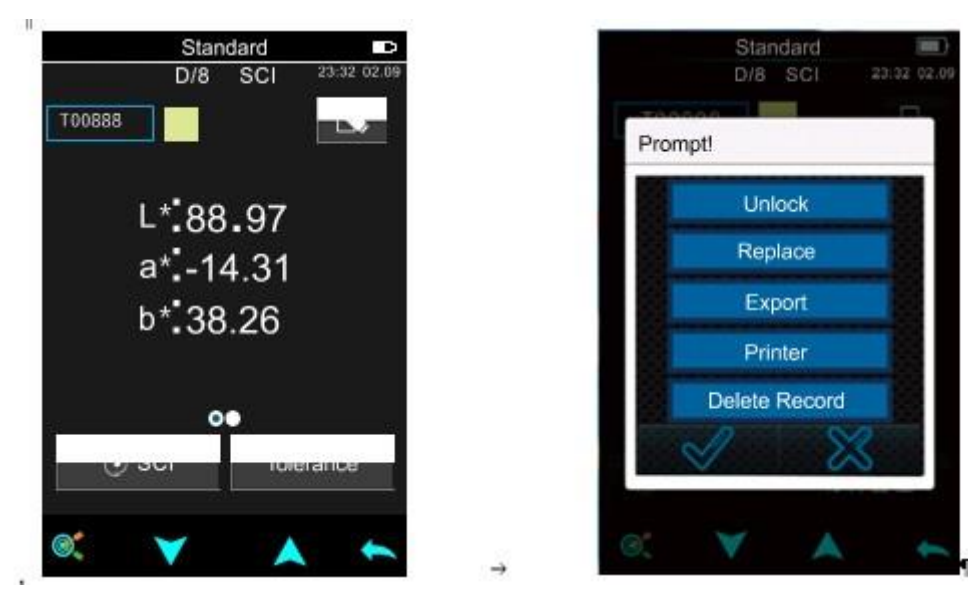

А также, если USB-кабель подключен к мини-принтеру и прибору, данные можно распечатывать в процессе измерения.

# **2.6.2 Печать через Bluetooth**

Способ печати идентичен печати через USB. Сначала сделайте измерение, сохраните данные, затем распечатайте.

Последовательность печати через Blurtooth-принтер:

1. Долгое нажатие на кнопку включения Bluetooth-принтера. Отпустите, когда индикатор замигает.

2. В настройках системы установите способ печати на Bluetooth.

3. Введите мак-адрес в BLE MAC как на задней крышке принтера, обычно 12 символов. Адрес сохранится автоматически.

4. Нажмите стрелку для подключения принтера.

5. После того как принтер подключен, выберите нужные данные в записях образца или стандарта и нажмите значок «operation».

6. Нажмите «Printer» в подсказке. Произойдет распечатка.

Также как и USB-принтер, Bluetooth-принтер поддерживает распечатку во время измерения.

# **3. Главное меню**

Нажмите значок домика в главном меню или назад в других интерфейсах для входа в главное меню и настройте все функции системы в каждом подменю.

# **3.1 Управление данными**

Нажмите «Data Manage» в главном меню для входа в управление данными. Управление данными требуется в основном для проверки и работы с измеренными данными.

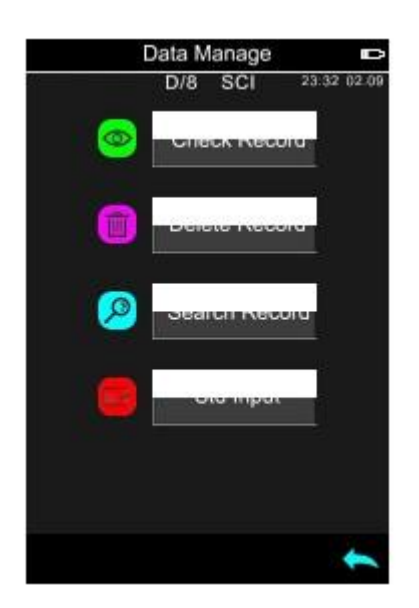

# **3.1.1 Проверка записи**

# **1**)**Проверка записи стандарта**

Выберите «Check Record» для входа в «Standard Record». Условие измерения отображает режим стандартного освещения, статус УФ и режим измерения, время и дату.

Примечание: Некоторые модели прибора показывают одну десятую при просмотре записи значения оттенка стандарта, тогда как другие – две десятые.

Нажмите вверх для просмотра следующей записи или вниз для просмотра предыдущей.

Нажмите прямоугольник для проведения операций: защита стандарта, замена стандарта, отправка стандарта, распечатка данных, удаление записи.

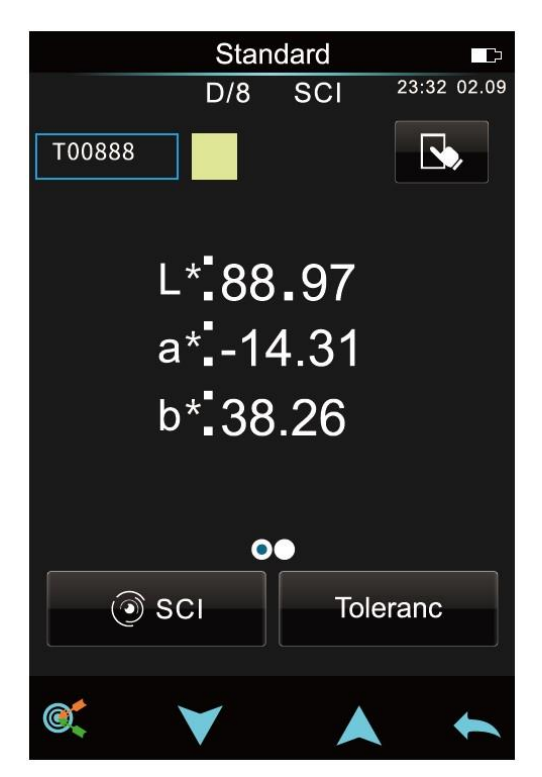

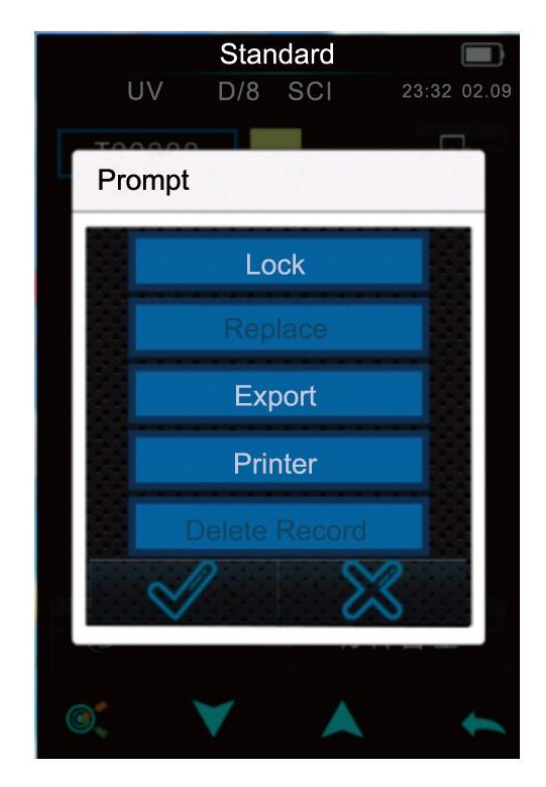

Защита стандарта: Нажмите «Lock», пользователь может защитить текущий стандарт, чтобы предотвратить ошибки операции с результатом стандарта. Такой стандарт не может быть удален или переименован в режиме защиты. Для совершения операций над защищенным стандартом, необходимо отключить данный режим.

Замена стандарта: Нажмите «Replace», пользователь может заменить текущий стандарт новым стандартом и образец под данным стандартом не будет изменен.

Отправка стандарта: Нажмите «Export» для установки записи стандарта в текущий стандарт и нажмите «Sample» для измерения образца.

Распечатка данных: Нажмите «Printer» для распечатки текущих данных с помощью мини принтера.

Удаление записи: Нажмите «Delete Record» для удаления записи, нажмите кнопку для подтверждения или отмены и возврата в главное меню.

Нажмите название стандарта в интерфейсе записи стандарта для переименования (не более 8ми символов). Нажмите галочку для подтверждения или стрелку назад для отмены.

2) Проверка записи образца

Нажмите • в интерфейсе записи стандарта для проверки записи образца.

Нажмите вверх или вниз для просмотра предыдущей или следующей записи.

Нажмите прямоугольник для произведения следующих операций: экспорт стандарта, печать данных, удаление записи.

Ввод стандарта: Нажмите «export» для установки текущего стандарта в качестве нового стандарта. Затем нажмите «Sample Measurement» для произведения измерения под текущим стандартом.

Функции удаления и печати точно такие же, как и в записи стандарта.

Нажмите название стандарта в интерфейсе записи стандарта для переименования (не более 8ми символов). Нажмите галочку для подтверждения или стрелку назад для отмены.

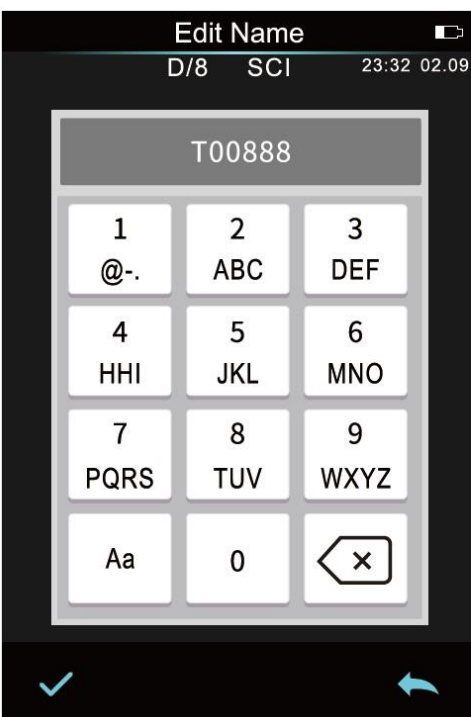

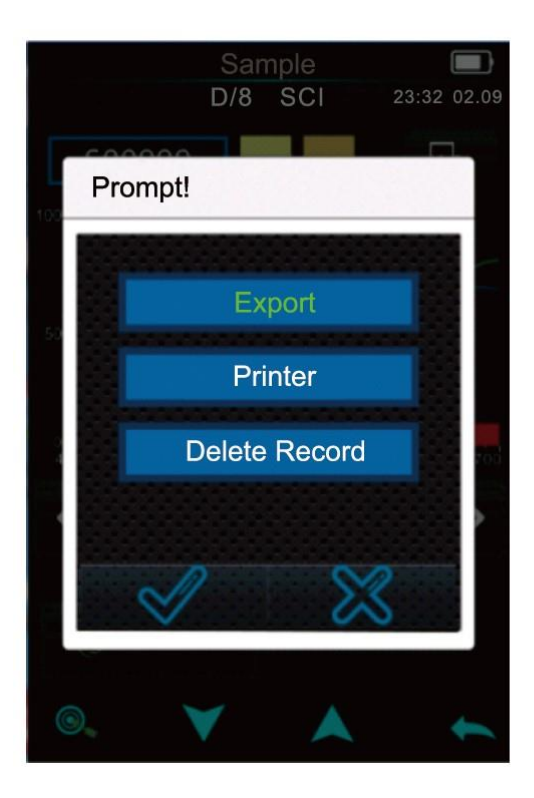

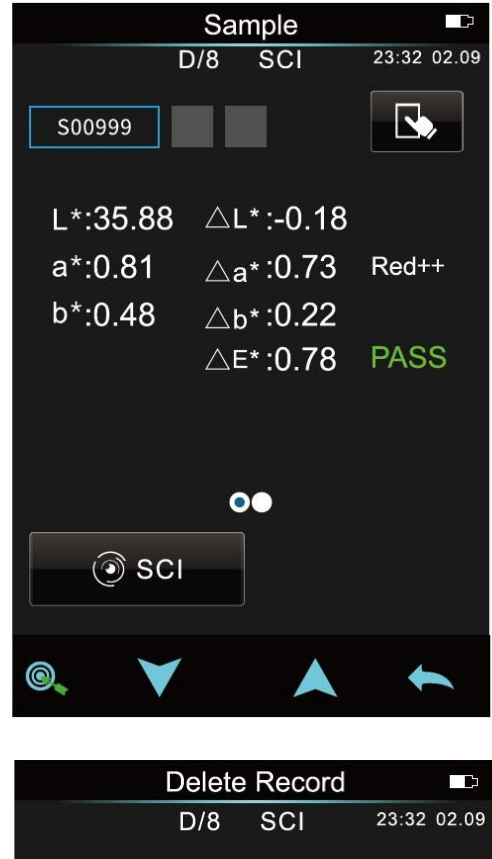

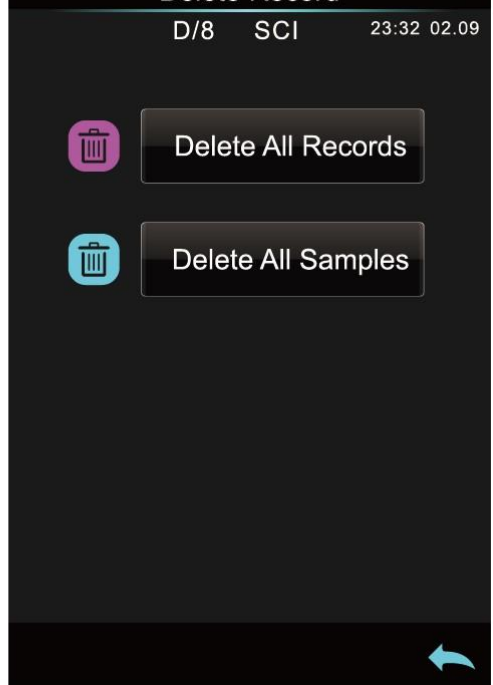

# **3.1.2 Удаление записи**

В управлениях данными нажмите «Delete Record» для входа в интерфейс удаления записи. Сюда входит «Delete All Samples» и «Delete All Records».

Нажмите соответствующую опцию, появится окно с предупреждением, нажмите галочку, чтобы удалить все соответствующие записи; нажмите стрелку назад, чтобы отменить операцию.

# **3.1.3 Поиск записи**

Нажмите «Search Record» в управлении данными для входа в меню поиска. Можно найти по названию стандарта или образца.

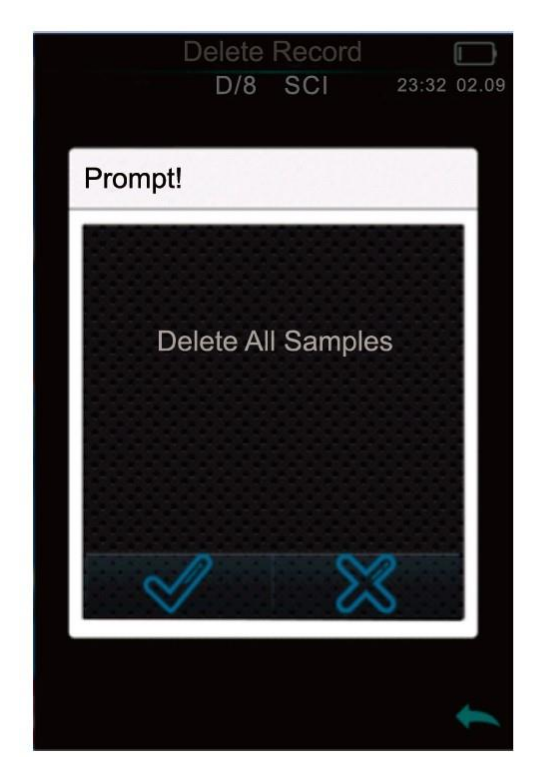

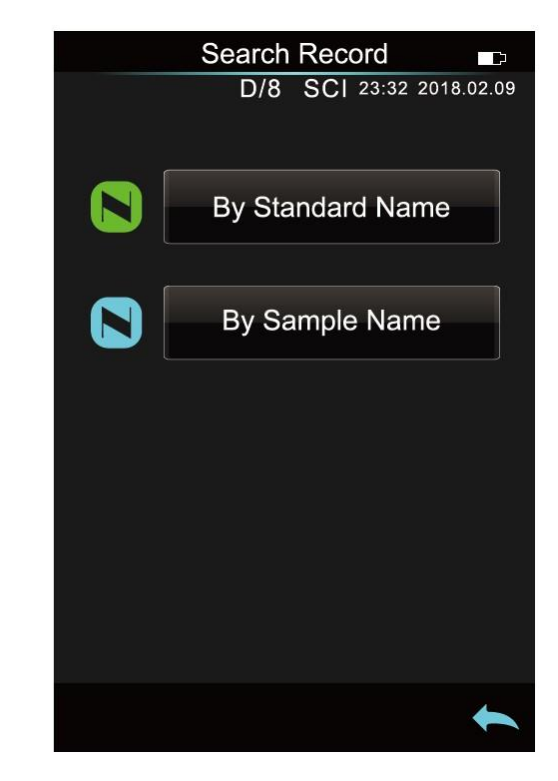

Поиск по названию стандарта

Нажмите «Standard Name», чтобы открыть интерфейс ввода названия для поиска.

Введите нужное название или содержащийся в нем символ, затем нажмите галочку для подтверждения. Прибор автоматически выполнит поиск по всем записям стандарта и выведет список всех совпадающих записей. Если подходящей записи нет, появится подсказка «This record id empty» и вернет вас в меню поиска записи.

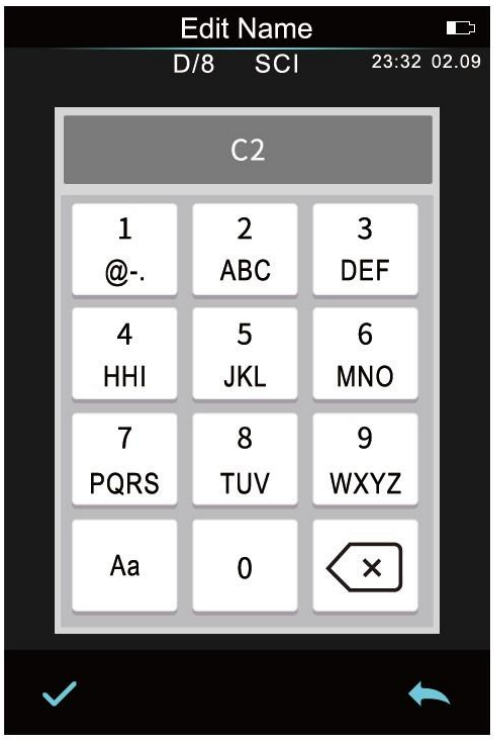

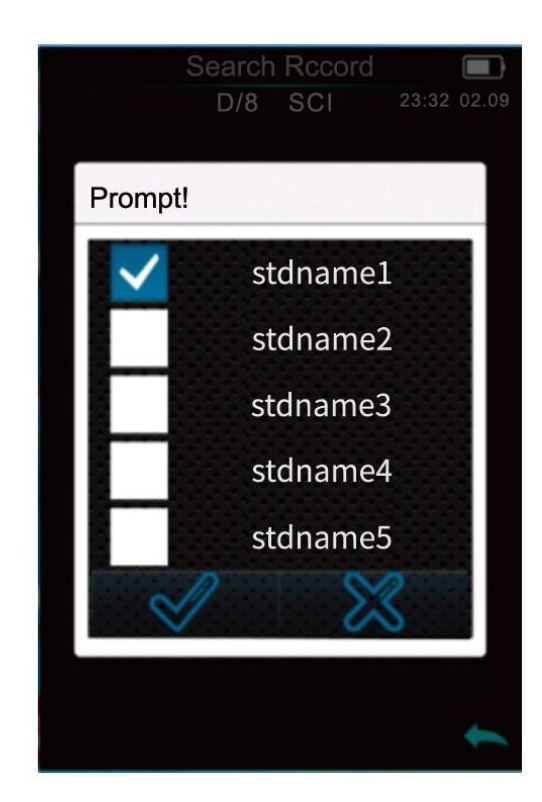

#### **3.1.4 Ввод стандарта**

Нажмите «Standard Input» в управлении данными для входа в интерфейс ввода стандарта.

Нажмите «Measurement Mode» для настройки режима измерения стандарта, включая SCI, SCE, SCI+SCE(I+E).

Нажмите «Name» для ввода названия. Название по умолчанию – «No Name».

Нажмите «Illuminant» для настройки источника света.

Нажмите «Color Space» для выбора цветового различия. В данный момент поддерживается только CIE LAB и CIE XYZ.

Нажмите «Observe angle», чтобы установить угол просмотра стандарта (2 или 10 градусов).

Нажмите «Chromatic coordinates», чтобы ввести соответствующее значение оттенка, нажмите «L», чтобы ввести значение L. Введите соответствующее значение L и подтвердите. После того как вся информация о стандарте будет завершена, нажмите OK, стандарт будет сохранен в списке записей стандарта, а его серийный номер будет повышаться по очереди.

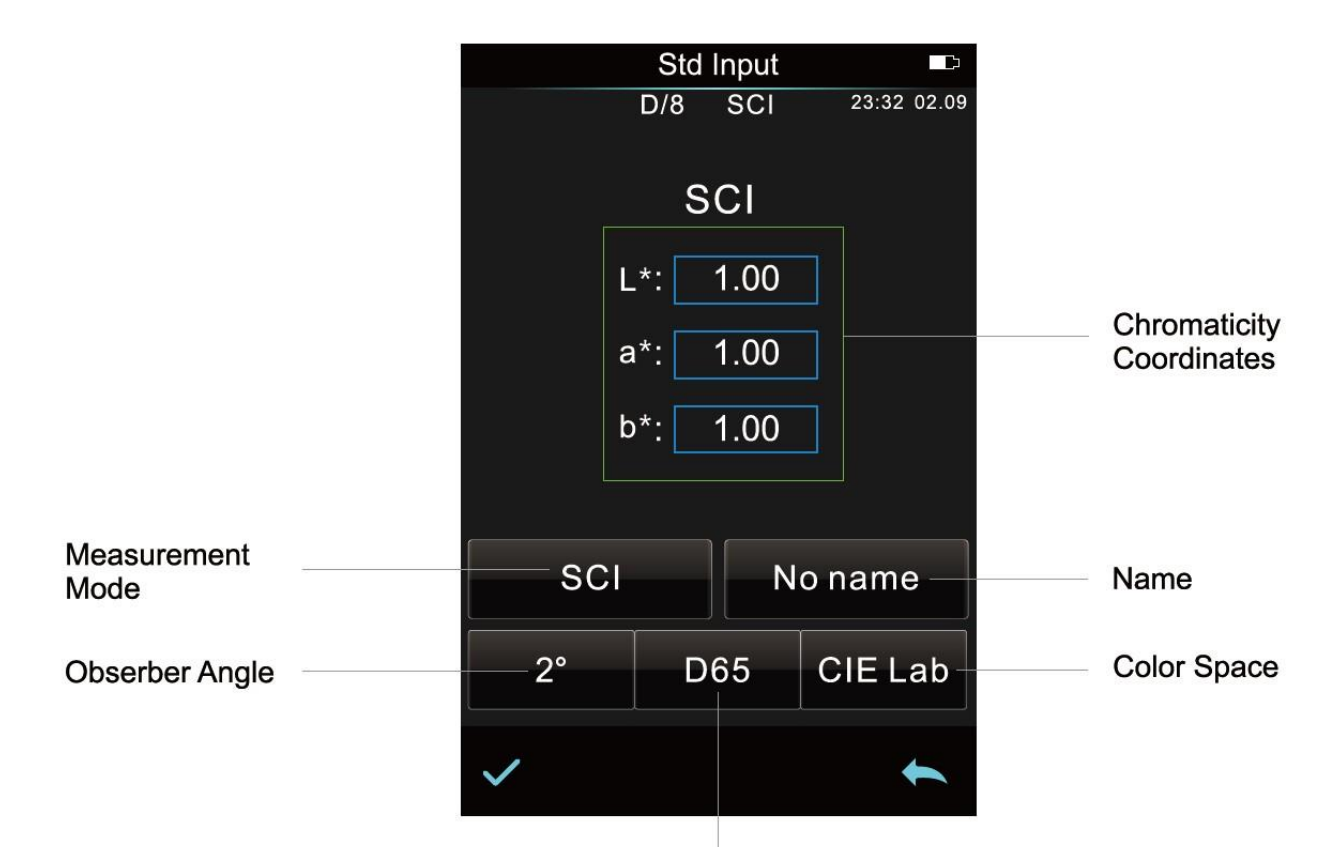

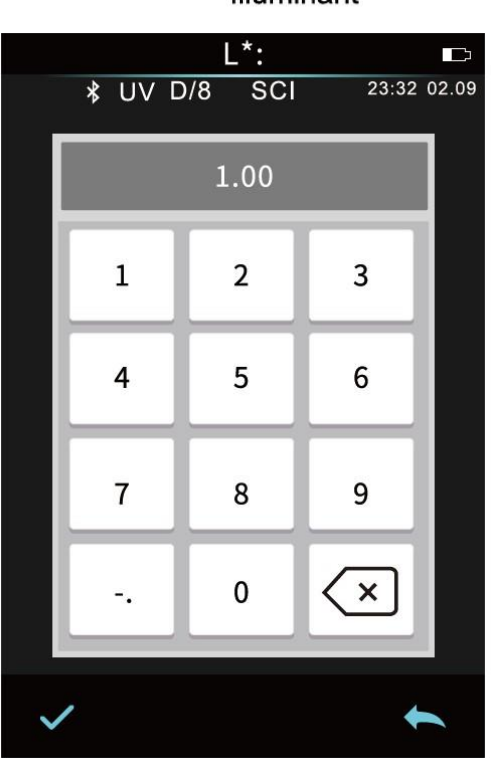

Illuminant

**Примечание:** Ручной ввод стандарта на приборе поддерживает только цветовые значения CIE Lab / XYZ. Если вы хотите ввести коэффициент отражения стандарта, вам необходимо ввести его через программное обеспечение ПК и загрузить его в прибор. Введенные данные стандарта соответствуют определенному углу просмотра и источнику света. Для просмотра введенных данных стандарта необходимо установить соответствующие условия для их просмотра. При

просмотре интерфейса записи стандарта, если угол просмотра, режим тестирования и источник света изменяются, соответствующие данные цветности будут отображаться как «-».

# **3.2 Калибровка**

Белая и черная калибровка как стандарт для данных оттенка должны быть произведены точно, иначе это повлияет на результаты измерения.

Если среда калибровки сильно отличается от среды измерения текущего образца (например, резкие колебания температуры), прибор необходимо своевременно откалибровать. Также рекомендуется выполнить повторную калибровку, если время калибровки превышает 24 часа с момента последней успешной калибровки.

Белая и черная пластина должны быть своевременно почищены и храниться в темном защищенном от пыли и сухом месте.

Для подробностей белой и черной калибровки, прочтите раздел 2.2.

# **3.3 Освещение**

В основном меню нажмите «Illuminant» для входа в интерфейс настроек источника света.

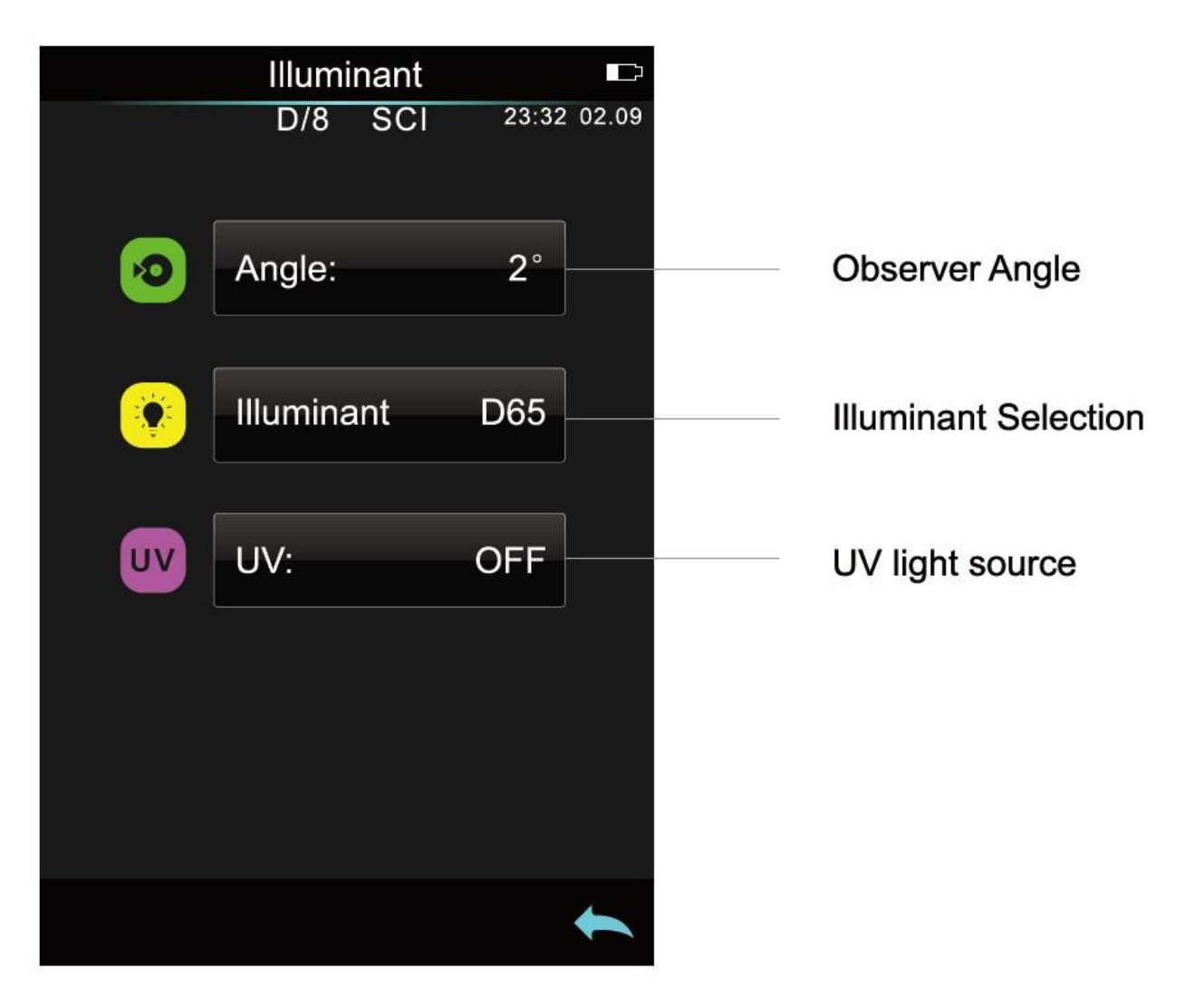

Пользователь может установить осветитель в соответствии с фактическими условиями измерения.

В интерфейсе «Illuminant» можно установить угол просмотра стандарта, источник света и источник УФ-излучения (разные модели имеют разную конфигурацию).

Нажмите «Observer Angle», чтобы переключить углы 10 или 2 градуса. 10 градусов – это стандарт CIE1964, 2 градуса - стандарт CIE1931.

Нажмите «Illuminant», пользователь может выбрать D65, A, C, D50, D55, D75, F1, F2(CWF), F3, F4, F5, F6, F7(DLF), F8, F9, F10(TPL5), F11(TL84), F12(TL83/U30). Некоторые модели имеют только часть источников света.

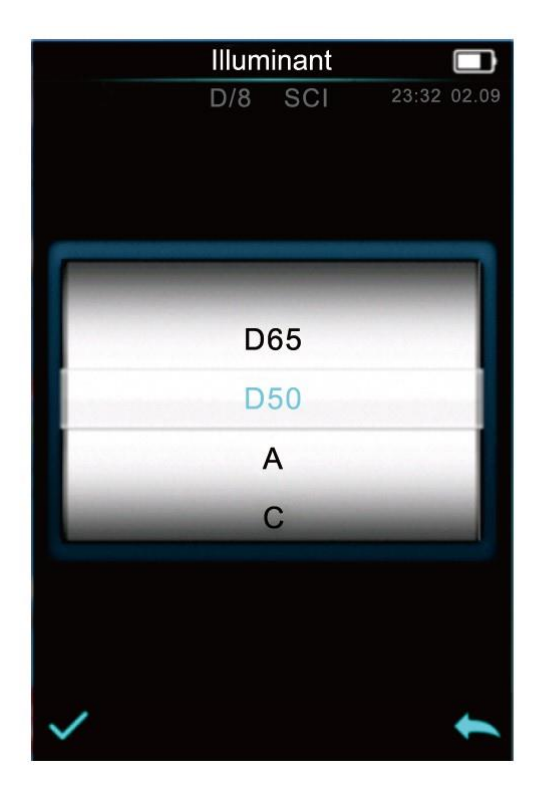

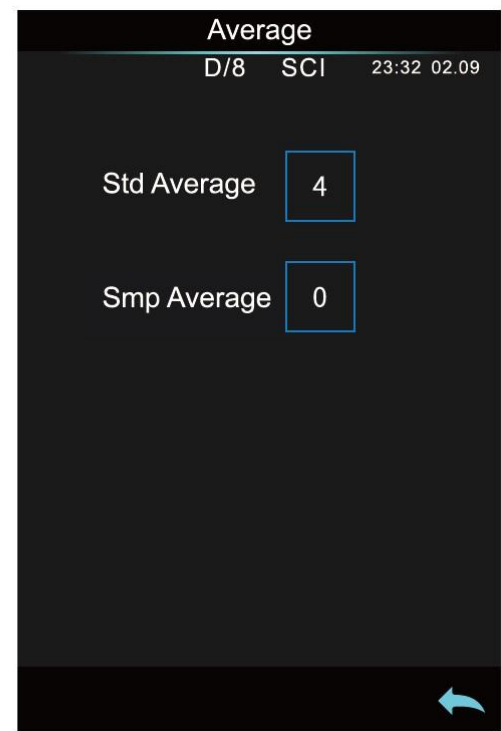

Нажмите «UV illuminant» для выбора источника УФ излучения. 100% означает, что источник света включен, 0% - отключен. Рекомендуется включать источник УФ излучения при измерении флуоресцентного образца и выключать его при измерении общего образца.

# **3.4 Среднее**

Когда измеряемый образец очень большой или не совсем однородный, пользователям необходимо измерить несколько точек, чтобы получить средний коэффициент отражения, чтобы показать правильное цветовое значение образца. Этот прибор может достигать среднего значения в 2-99 раз.

В главном меню нажмите «Average», введите среднее время и нажмите галочку для подтверждения.

Если введен 1 раз, измерения проводятся как обычно;

Если больше 1, результаты измерений будут получены после среднего значения времени при стандартном измерении и измерении образца.

#### **3.5 Цветовое пространство**

В главном меню нажмите «Color Space» для входа в интерфейс цветового различия. Выберете соответствующее цветовое различие и нажмите галочку для завершения настроек.

Цветовое пространство включает CIE LAB, XYZ, Yxy, LCh,s-RGB, Bxy, DIN Lab9, DIN Lab99 и Munsell9C/2). Некоторые модели поддерживают не все опции.

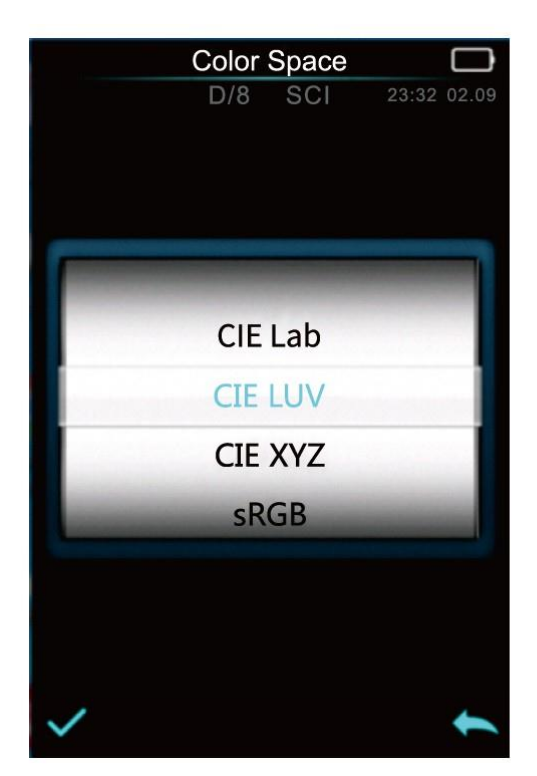

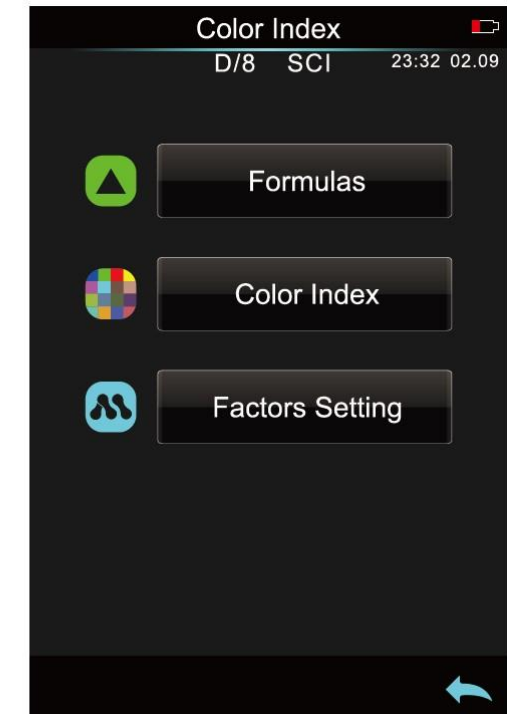

#### **3.6 Установка цветового индекса**

В интерфейсе цветового индекса можно выбрать текущую формулу цвета и индекс цвета, а также установить параметр формулы цвета и метамерный индекс.

#### **3.6.1 Установка формулы цветовой разницы**

В главном меню нажмите «Color Index».

Нажмите на любую формулу цвета или цветовой индекс для выбора соответствующей формула и индекса, нажмите галочку для подтверждения.

Выбранная формула цвета будет использована для расчета разницы во время измерения образца. (некоторые модели отображают только измерение в соответствии разнице цветового индекса).

Выбранный цветовой индекс будет отображаться в соответственном интерфейсе стандарта или образца (в зависимости от выбранного индекса, данные могут отображаться только в интерфейсе образца). Вы можете просмотреть индекс перемещением измерения или в интерфейсе просмотра данных справа.

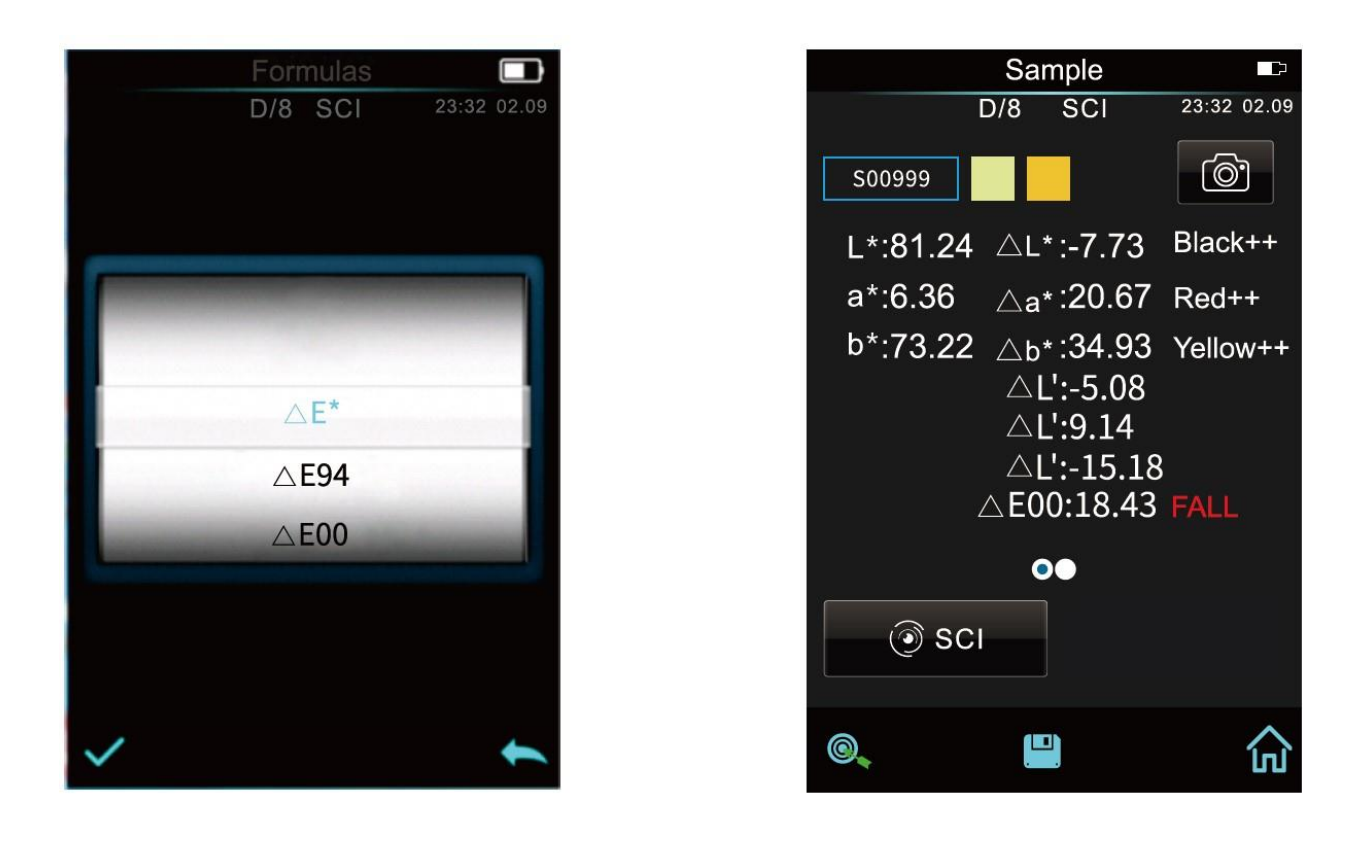

# **3.6.2 Установка цветового индекса**

Выборочно цветовые индексы включают отражение, желтизну, белизну, метамерный индекс, устойчивость к окрашиванию, устойчивость цвета, силу цвета, непрозрачность и т.д. У некоторых моделях присутствует только часть опций.

Установка индекса может отображать значение соответствующего индекса в интерфейсе измерения или просмотра записи.

# **3.6.3 Настройки факторов параметров и метамерный индекс**

В интерфейсе цветового индекса нажмите «Parameter factors settings».

# 1) Настройки факторов

Для C I E D E 2000 (ΔE00), C I E D E 1994 (Δ E 94), C M C (Δ E C M C (l: C)), пользователь может установить значение L, C, H (CMC только для L и C). Возьмите, к примеру Δ E 94.

Нажмите KL, KC, KH в интерфейс редактирования, введите значение и нажмите галочку для подтверждения или стрелку назад для отмены.

# 2) Метамерный индекс

В настройках факторов параметров нажмите «Metameric Index», отдельно настройте освещение 1 и освещение 2, нажмите галочку для подтверждения или стрелку назад для отмены.

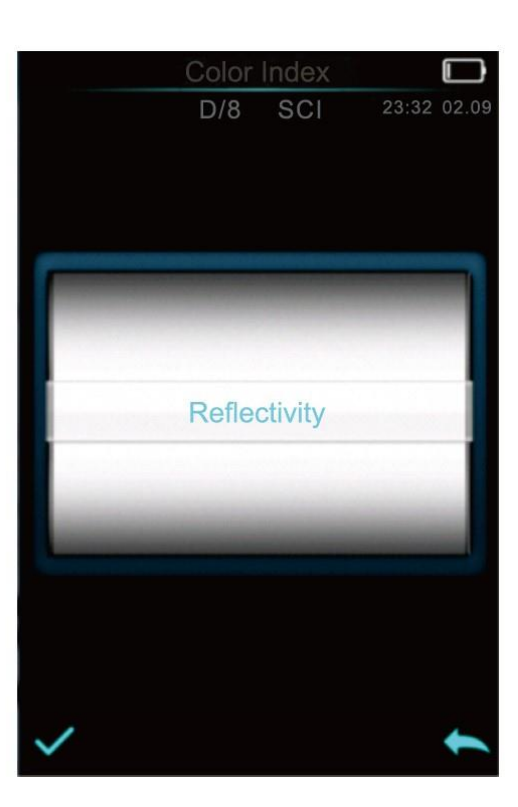

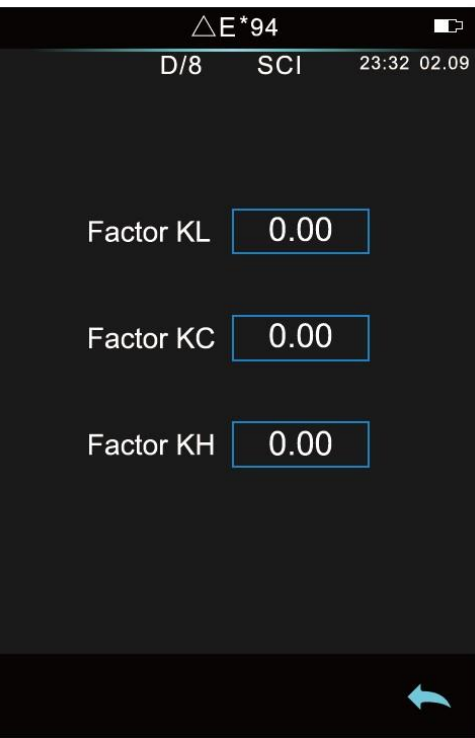

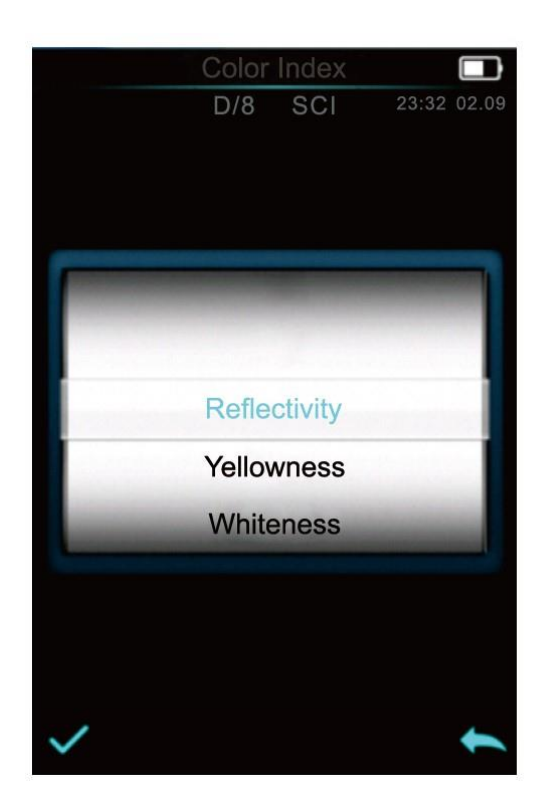

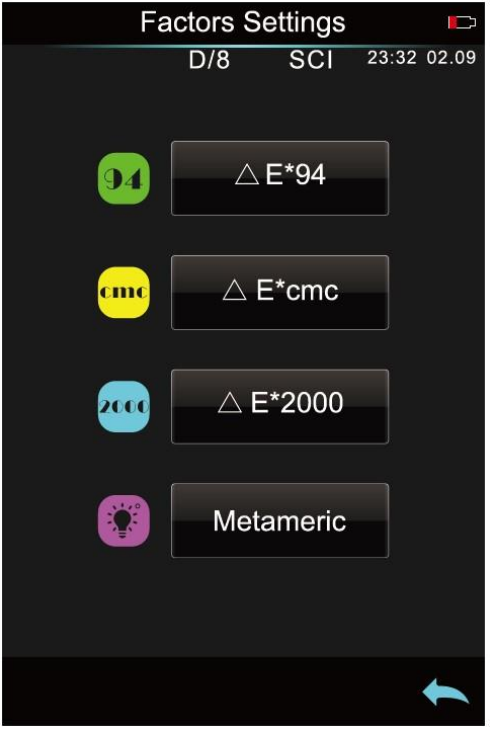

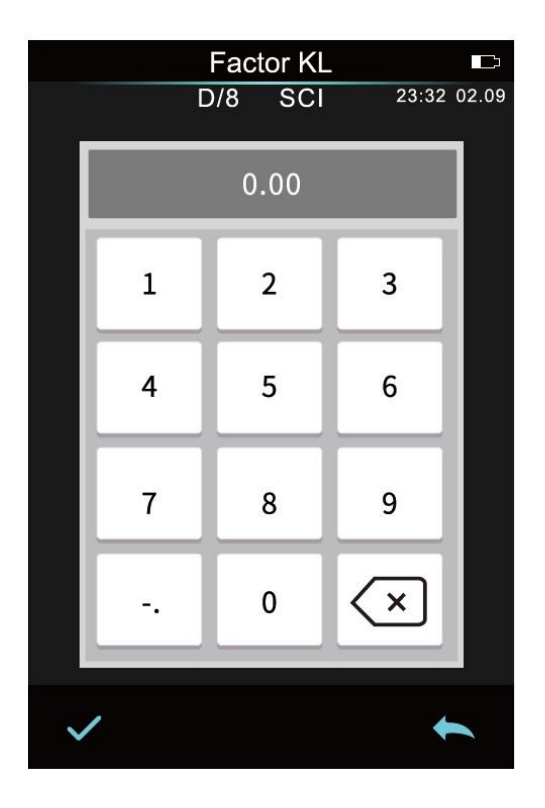

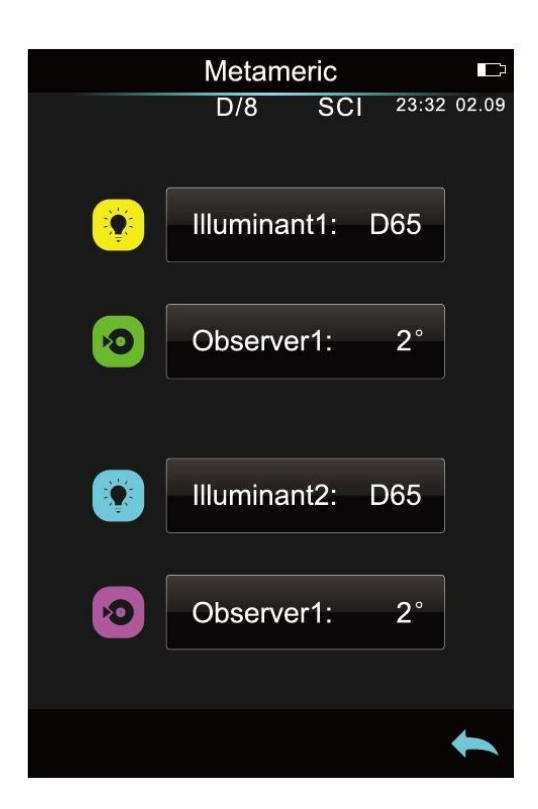

#### **3.7 Настройка экрана**

В главном меню нажмите «Display». Можно настроить смещение цвета и результаты измерения.

Если включить функцию смещения цвета, будет отображаться смещение цвета при измерении образца;

если выключить - смещение цвета отображаться не будет.

Если включить функцию результатов теста, на экране будет отображаться «fail», если результат превышает установленное допустимое отклонение и «pass», если не превышает.

#### **3.8 Настройки системы**

В главном меню нажмите «System Setting».

Настройки системы включают автоматическое сохранение измерений, измерительную апертуру, Bluetooth, звук, режим измерения, действительность калибровки, режим управления измерениями, язык, время, время подсветки экрана, яркость подсветки экрана и т. д. Перемещением экрана вверх и вниз, вы можете просмотреть или выбрать разные опции настройки системы. А также есть строка перемещения справа для отображения текущего положения.

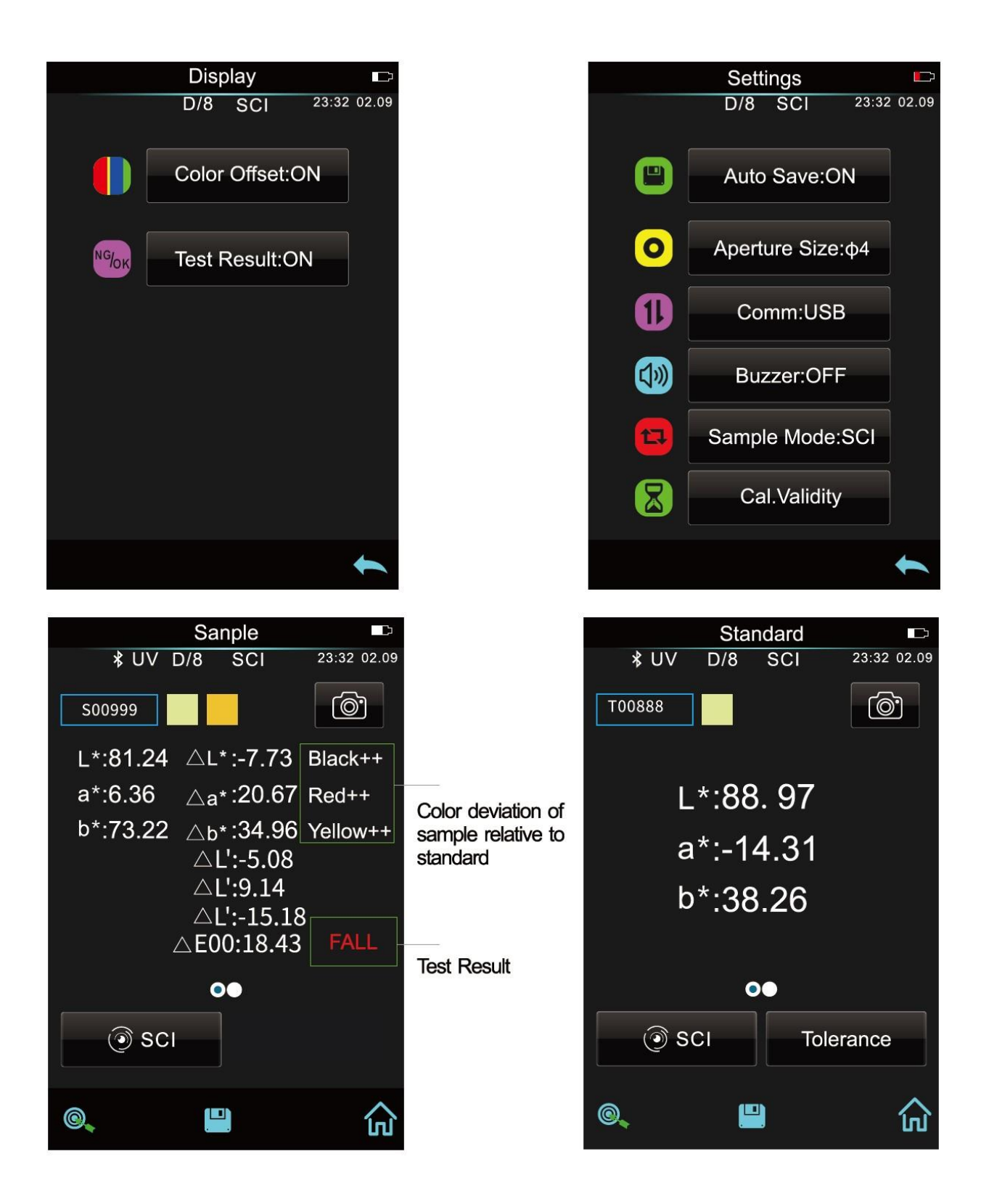

# **3.8.1 Автосохранение**

Если функция автосохранения включена, во время измерений, данные будут сохраняться автоматически или можно сохранить вручную.

#### **3.8.2 Измерительная апертура**

Серия спектроколориметров оснащена апертурами 8мм или 4мм.

У разных моделей разная апертура. Если площадь измеряемого образца большая и неоднородная, рекомендуется использовать апертуру 8 мм, в то время как если объект небольшой, рекомендуется апертура 4 мм.

Последовательность переключения измерительной апертуры:

Шаг 1: поверните измерительную апертуру против часовой стрелки, снимите ее, затем поверните новую апертуру по часовой стрелке. Если вы услышите звук, значит измерительная апертура и интегрирующая сфера кнопки совмещено правильно, то есть измерительная апертура установлена.

Шаг 2: если установлена апертура Φ4мм, необходимо подключить SAV;

Если стоит апертура Φ8мм, подключите MAV.

Шаг 3: настройте переключатель апертуры в настройках прибора. Если измерительная апертура в системе установлена на автоматический режим, прибор автоматически распознает апертуру и выполнит соответствующую программную обработку при повторной калибровке или же необходимо установить соответствующую апертуру вручную.

**Примечание:** убедитесь, что измерительная апертура системы совпадает с фактической апертурой. Если это апертура Φ4 мм, переключитесь на SAV. Если апертура Φ8 мм, переключитесь на MAV, иначе результат теста может быть неверным. В интерфейсе измерения в колонне статуса будет отображаться соответствующее значение.

**Примечание**: после переключения измерительной апертуры необходимо повторно откалибровать прибор.

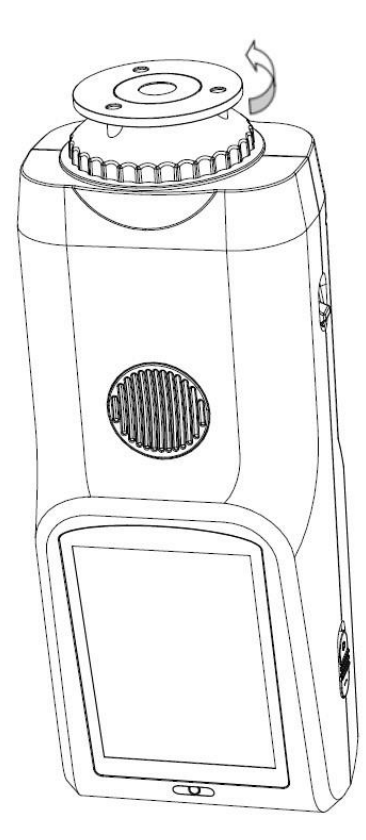

#### 3.8.3 Bluetooth

Модели, поддерживающие Bluetooth можно подключить к ПК через Bluetooth.

После установки ПО к ПК, настройте связь на Bluetooth в системных настройках и подключите компьютер к Bluetooth. Если подключение прошло успешно, ПО использует режим связи Bluetooth для подключения к прибору. Соединение считается успешным, если в левом нижнем углу появится соответствующий значок.

Управлять прибором можно с помощью ПО, а также проводить измерения и анализировать соответствующие образцы.

#### **3.8.4 Звук**

Данный переключатель определяет будет или нет прибор издавать звук при измерении.

#### **3.8.5 Режим измерения**

SCI: Зеркальный компонент включен

SCE: Зеркальный компонент исключен

В этом приборе режим тестирования SCI / SCE переключается традиционным способом настройки механического оптического источника. Режим измерения SCI — это когда мотор приводит в движение лопасть, чтобы заблокировать механический оптический источник, а режим измерения SCE - когда источник открыт.

При измерении стандарта прибор по умолчанию завершает режим измерения SCI и SCE, а время тестирования составляет около 3,2 секунды.

При измерении образца прибор измеряет в соответствии с настройками пользователя. Он может быть установлен для: SCI, SCE или I + I + E (в некоторых моделях только часть опций). I+E – это режимы SCI и SCE. Время тестирования в режиме одиночного SCI или SCE составляет около 1,5 секунд, а время тестирования в режиме SCI + SCE составляет около 3,2 секунды.

Если текущий режим прибора SCI – прибор измеряет только данные SCI. если же текущий режим настроен на SCE – а так как режим SCE отсутствует, то данные оттенка будут отображаться как «--». Спектральные данные и цветовой индекс также не будут отображаться.

# **3.8.6 Срок действия калибровки**

Калибровка белого и черного в качестве эталона для данных оттенка должна выполняться точно, иначе это повлияет на достоверность данных.

Когда среда калибровки сильно отличается от среды измерения текущего образца (например, резкие колебания температуры) или когда данные явно не соответствуют норме, требуется своевременная повторная калибровка прибора.

Если прибор используется непрерывно в течение 8 часов или прибор снова включается и выключается, также рекомендуется снова выполнить калибровку черного и белого.

В системном меню нажмите «Calibration Validity», чтобы настроить калибровку.

Вы можете настроить калибровку каждые 4, 8 или 24. Или же при каждом запуске.

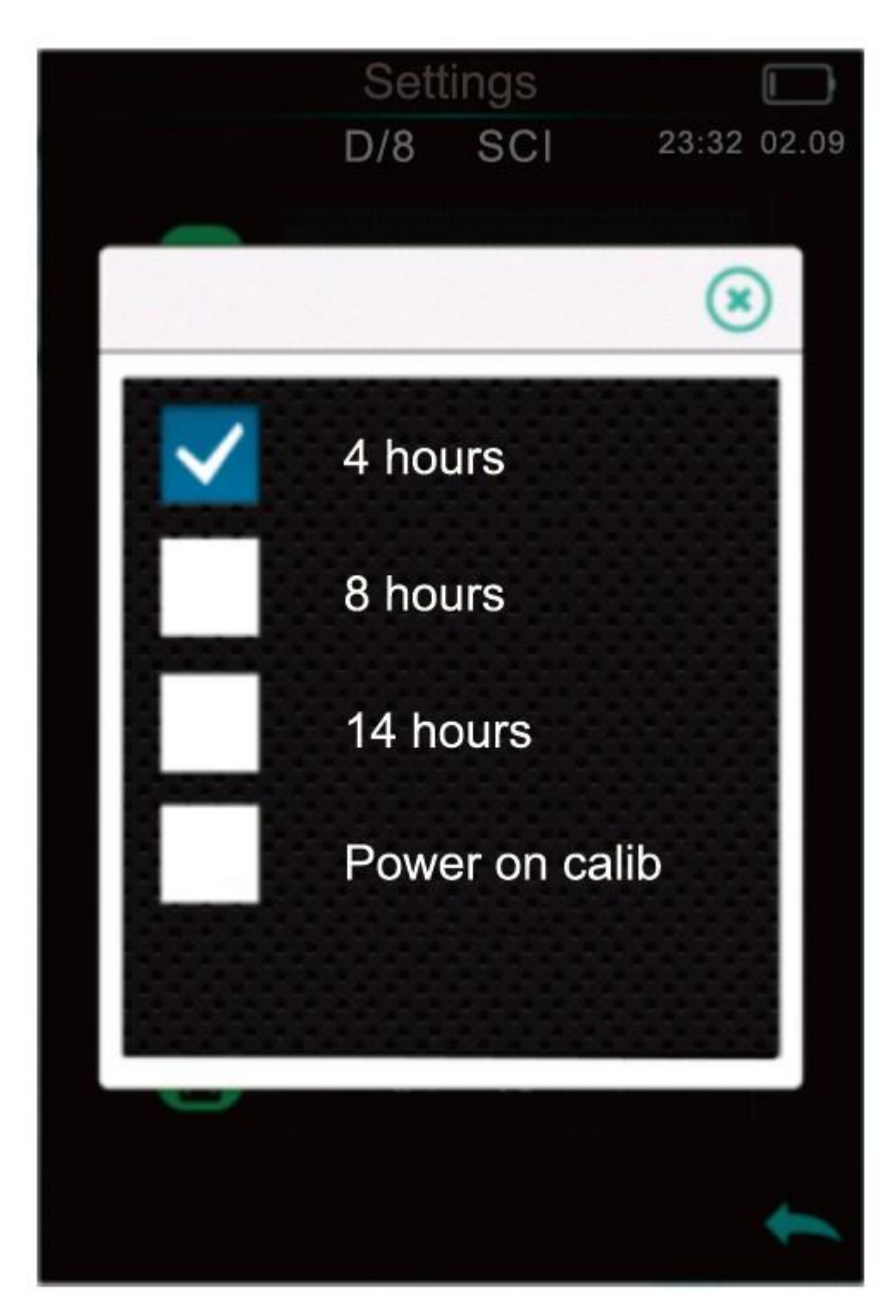

Если выбрана калибровка при включении, прибор может выполнять калибровку белого и черного каждый раз, когда вы включаете прибор. В противном случае, прибор сможет только проверить записи, но не произвести измерение.

Если выбран срок действия 4 часа, срок действия калибровки истечет через 4 часа. Если срок действия истек, прибор сможет только проверить записи, но не произвести измерение. Калибровка действительна до повторной калибровки.

Если выбран срок действия 8 часов, срок действия калибровки истечет через 8 часов. Если срок действия истек, он сможет только проверить записи, но не произвести измерение. Калибровка действительна до повторной калибровки.

Если выбран срок действия 24 часа, срок действия калибровки истечет через 24 часа. Если срок действия истек, он сможет только проверить записи, но не произвести измерение. Калибровка действительна до повторной калибровки.

# **3.8.7 Режим управления**

**Key - Кнопка:** при выборе этого режима, когда прибор подключен к программному обеспечению ПК, он может использовать кнопки только для измерения и загрузки данных в программное обеспечение ПК.

**PC software - ПО ПК:** при выборе этого режима, когда прибор подключен к программному обеспечению ПК, прибор может использовать только программное обеспечение для измерения и, при необходимости, он может загружать данные в прибор.

**Key/PC software - Кнопка/ПО ПК:** при выборе этого режима, прибор может использовать программное обеспечение или кнопки для измерения и загрузки данных в программное обеспечение ПК. Прибор настроен по умолчанию на этот режим.

**Примечание:** Режим управления доступен только при подключении к ПО ПК. Если не подключён, то измерение проводится только с помощью кнопки.

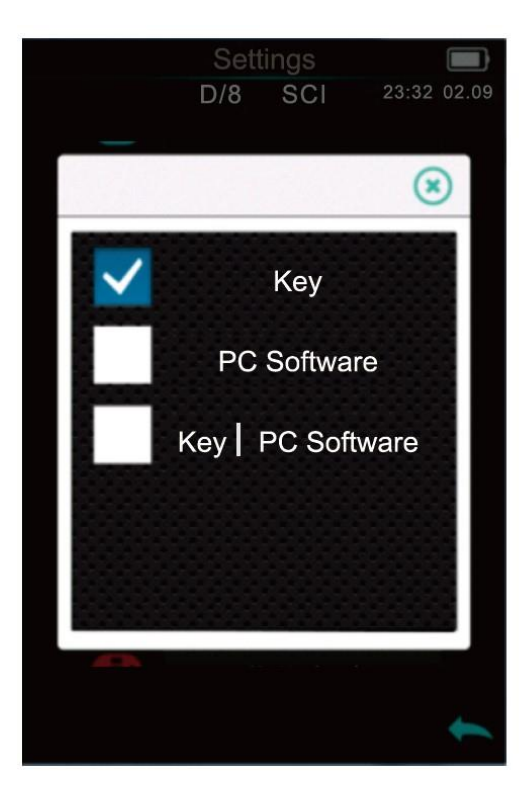

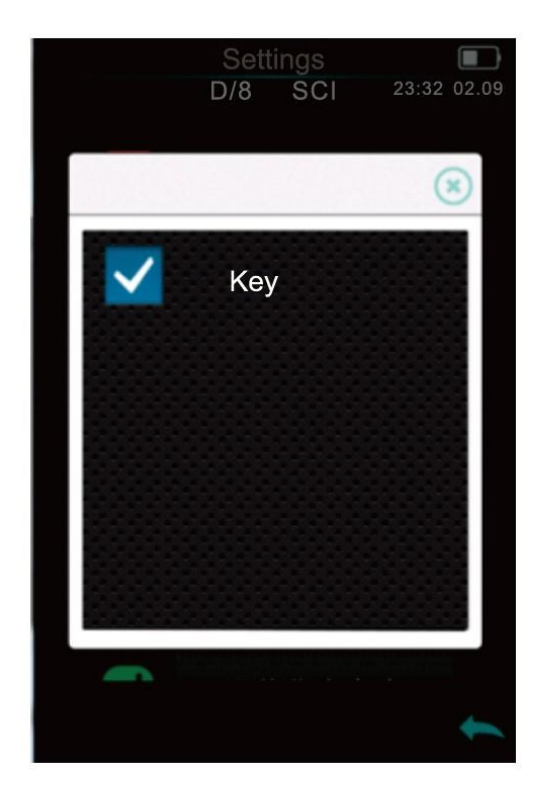

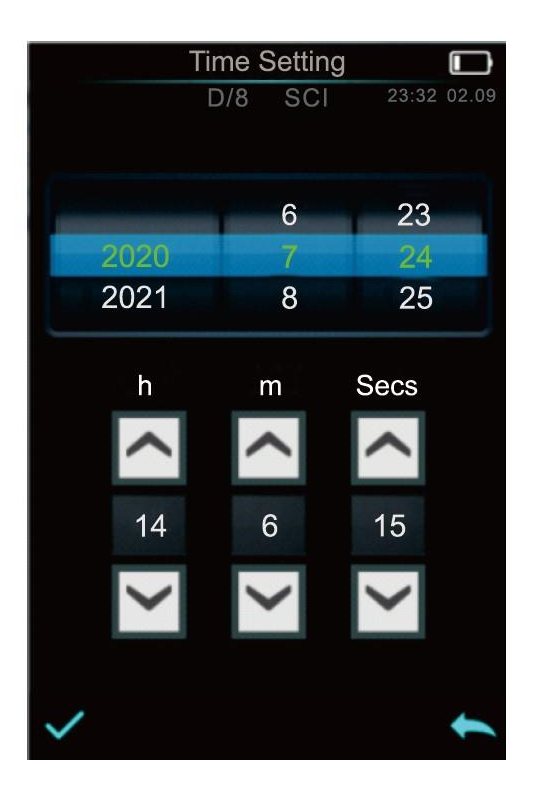

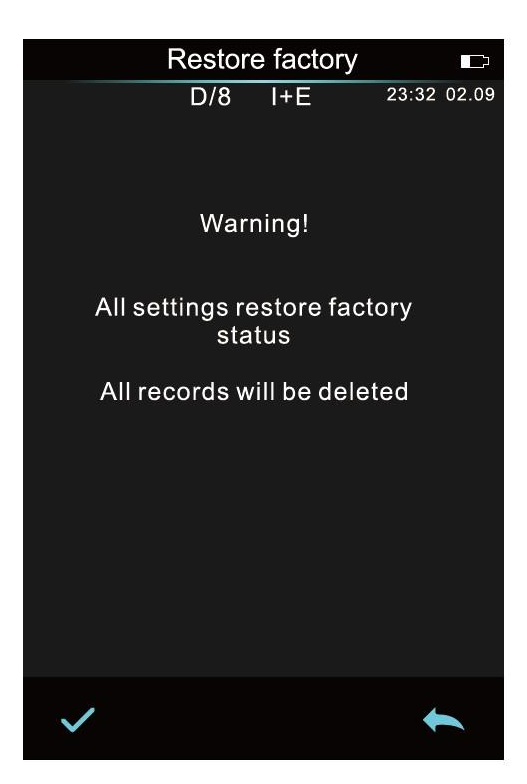

#### **3.8.8 Настройка языка**

Нажмите «Language Setting» в «Settings» для выбора подходящего языка.

#### **3.8.9 Установка времени**

Обычно прибор настроен по умолчанию на местное время. В меню настроек нажмите «Time setting».

#### **3.8.10 Время подсветки**

Нажмите «Backlight Time» в настройках системы для входа в раздел настройки времени подсветки.

Сюда входит: «Normally Open», «5 minutes», «60 seconds», «30 seconds» и «15 seconds». Если установлено Normally open, экран не будет гаснуть автоматически или выключаться, если не происходит никаких действий, за исключением отсутствия зарядки.

Если установлено на «60 seconds», прибор начнет отсчет с последних действий, экран погаснет через 60 секунд и отключится автоматически через 3 минуты, и войдет в режим экономии энергии. «5 minutes», «15 seconds» и «30 seconds» соответственно.

Когда экран гаснет, вы можете быстро нажать кнопку, чтобы он загорелся, а если прибор выключается, вы можете включить его снова длительным нажатием. Пожалуйста, посмотрите раздел 2.1 для получения подробной информации. Время подсветки по умолчанию - 1 минута, это режим энергосбережения.

#### **3.8.11 Восстановление заводских настроек**

Нажмите «Restore Factory Setting» в «Settings». Нажмите галочку, прибор восстановит заводские настройки и все записи будут удалены. Или нажмите стрелку назад для отмены операции.

**Примечание:** при восстановлении заводских настроек будут удалены все данные и настройки измерений. Безвозвратно, поэтому обращайтесь с данной функцией осторожно.

# **4. Ежедневный уход**

1) Прибор представляет собой точный оптический инструмент. Пожалуйста, храните и используйте прибор надлежащим образом. Избегайте использования и хранения в условиях повышенной влажности, сильных электромагнитных помех, яркого света и пыли. Рекомендуется использовать и хранить прибор в стандартных лабораторных условиях (температура 20 градусов Цельсия, 1 стандартное атмосферное давление, влажность 50 ~ 70% относительной влажности).

2) Белая пластина представляет собой точную оптическую деталь. Ее следует хранить и использовать правильно. Избегайте соприкосновения рабочей поверхности острыми предметами, не допускайте загрязнения рабочей поверхности и не подвергайте его воздействию яркого света. Регулярно протирайте рабочую поверхность эталона тканью, смоченной спиртом. При калибровке вовремя очищайте пыль с рабочей поверхности.

3) Чтобы гарантировать достоверность данных измерений, старайтесь сдавать прибор и белую пластину на калибровку производителю или квалифицированным метрологическим учреждением раз в год с даты покупки.

4) В прибор встроена литиевая батарея. Если прибор не используется в течение длительного времени, заряжайте его каждые 2 недели, чтобы сохранить работоспособность батареи и продлить срок ее службы.

5) Пожалуйста, не разбирайте прибор. Если есть какие-либо вопросы, обратитесь в соответствующий сервисный центр. Не рвите этикетки, иначе это повлияет на его послепродажное обслуживание.

# **5. Технические характеристики**

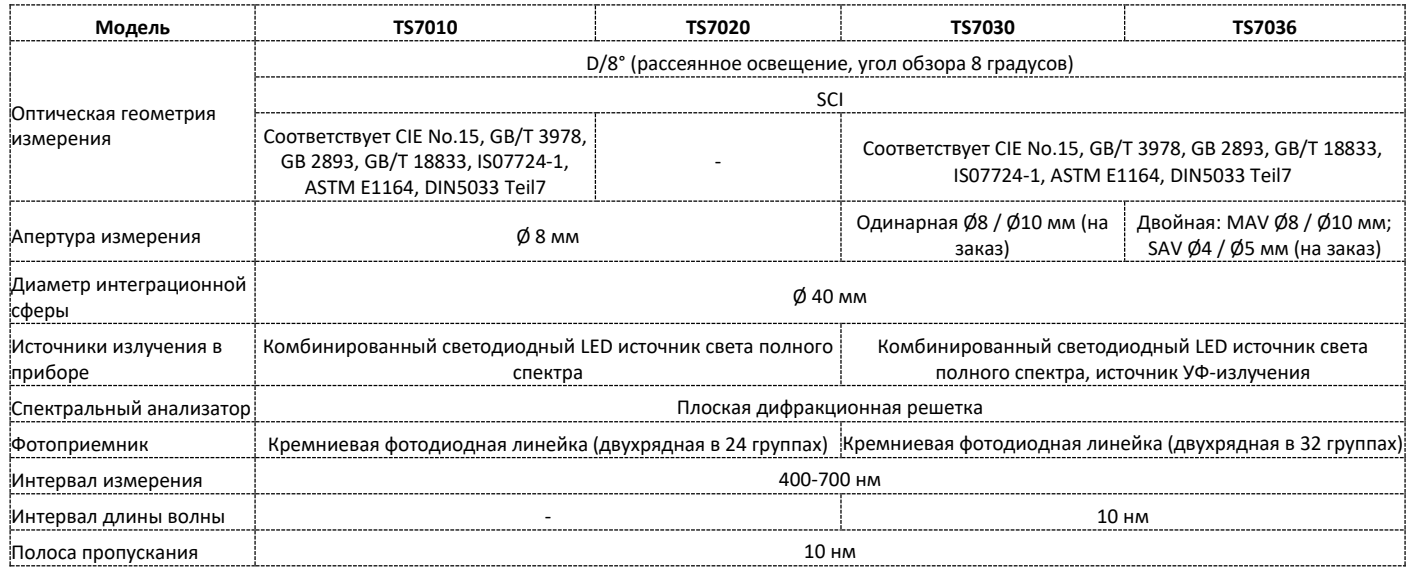

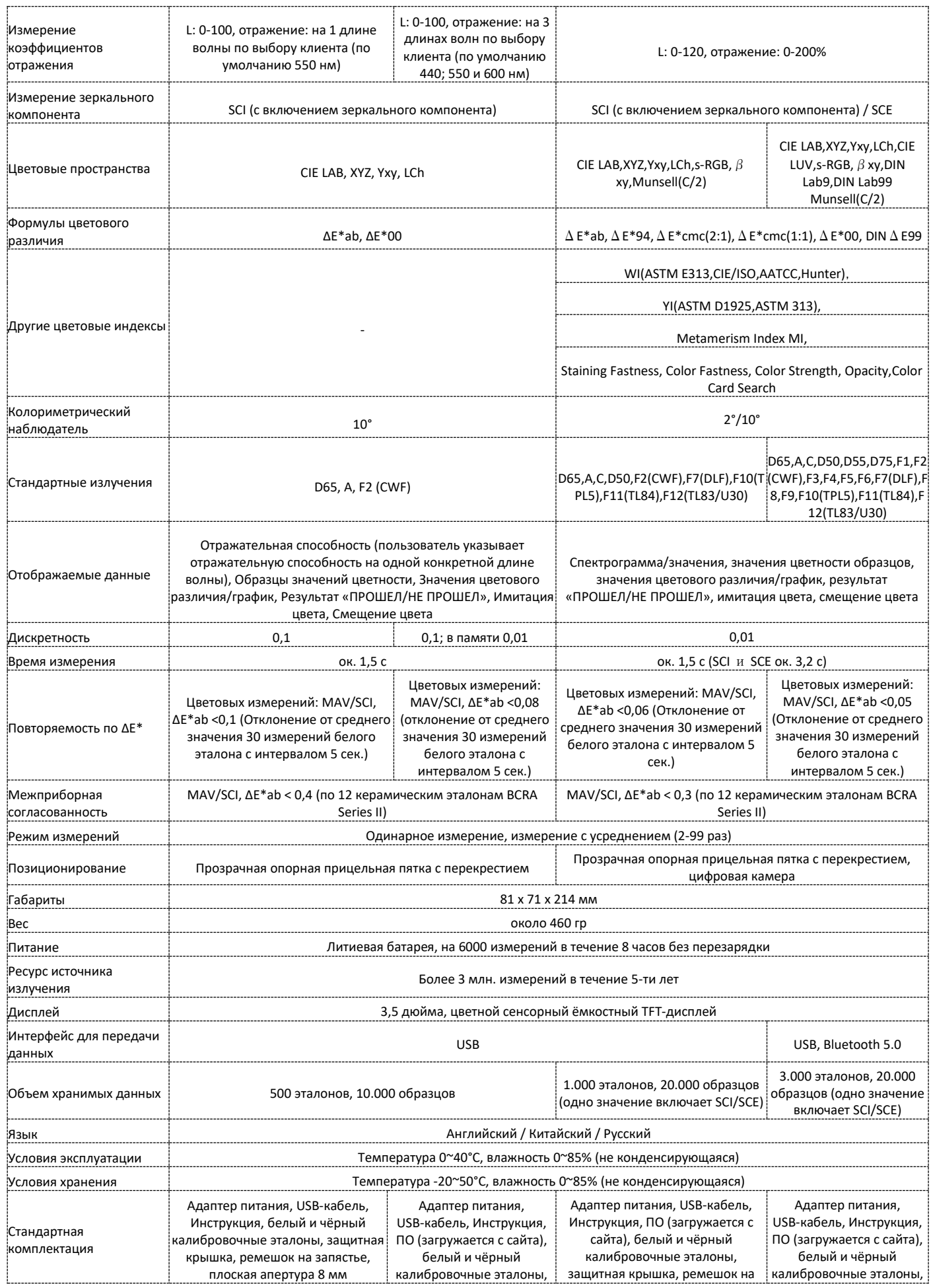

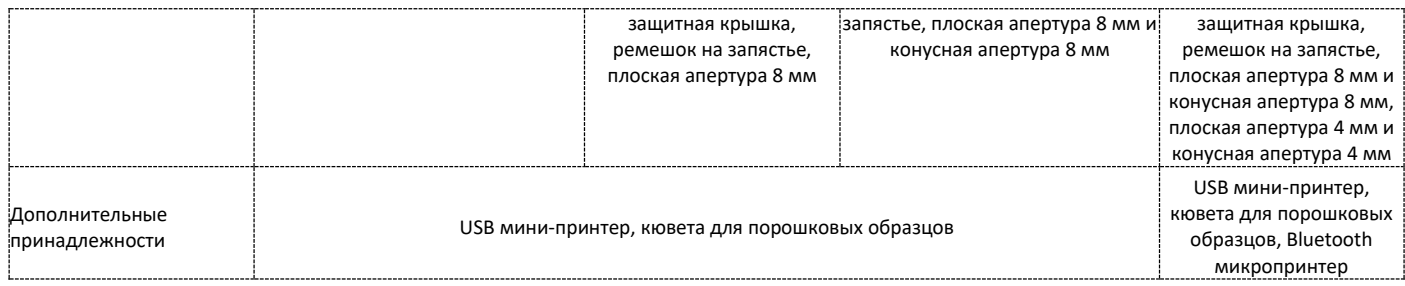

\*Технические параметры приведены только для справки, при условии фактической продажи продукта уточняйте параметры.

# **Приложение**

#### **1. Цвет**

Для восприятия цвета есть три основных элемента: свет, объект и человек. Любое изменение этих трех элементов повлияет на восприятие цвета человеком. Когда источник света и человек не меняются, то человек будет определять цветовое восприятие объекта.

Объекты могут влиять на окончательное восприятие цвета, потому что спектры отражения (спектры пропускания) объекта изменяются спектром источника света. Разные объекты имеют разные спектры отражения (спектры пропускания). Спектр источника света изменяет спектры отражения (спектры пропускания) различных объектов для получения разных результатов.

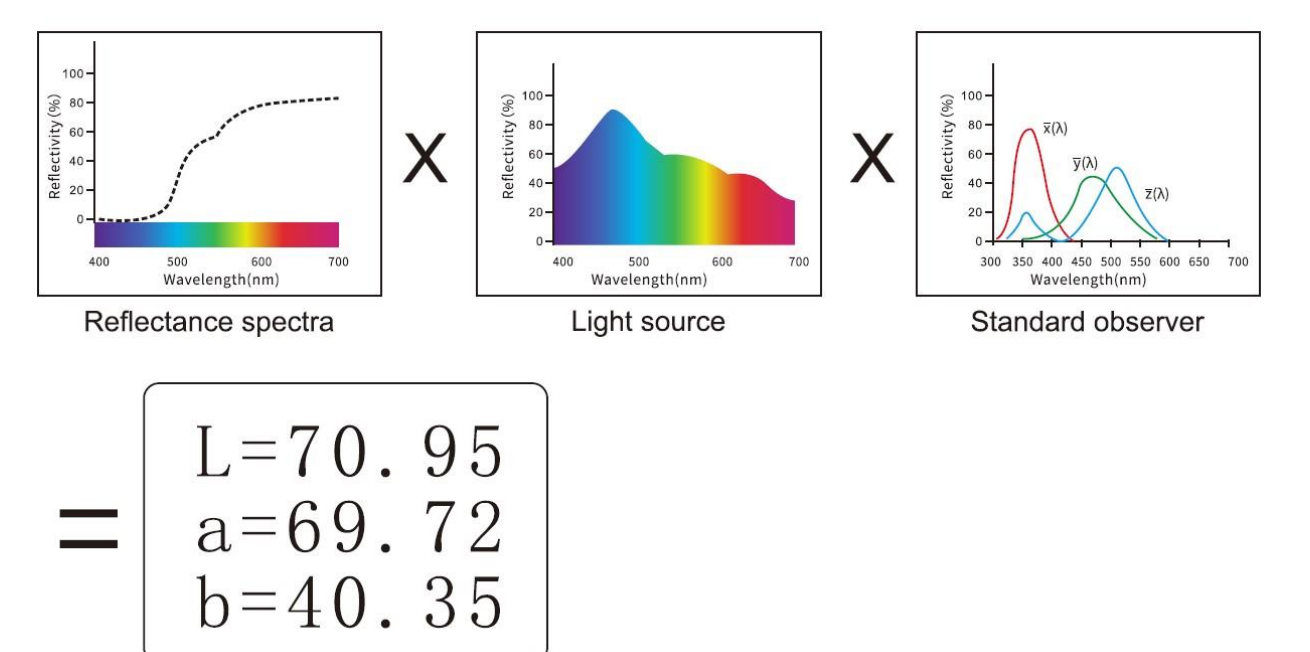

**2. Формула разницы цвета** 

CIE 2000 ∆E\*ab

$$
\Delta E_{oo} = \left[ \left( \frac{\Delta L'}{K_{L} S_{L}} \right)^{2} + \left( \frac{\Delta C'}{K_{c} S_{c}} \right)^{2} + \left( \frac{\Delta H'}{K_{H} S_{H}} \right)^{2} + R_{T} \left( \frac{\Delta C'}{K_{c} S_{c}} \right) \left( \frac{\Delta H'}{K_{H} S_{H}} \right) \right]^{1/2}
$$
  
\n
$$
L' = L^{\star}
$$
  
\n
$$
a' = a^{\star} (1 + G)
$$
  
\n
$$
b' = b^{\star}
$$
  
\n
$$
G = 0.5 \left( 1 - \sqrt{\frac{C}{C} \frac{\lambda T}{\lambda_{ab}^{2}} + 25^{T}} \right)
$$

CIE 1994 ∆E\*ab

$$
\Delta E \star_{94} = \left[ \left( \frac{\Delta L \star}{K_{L} S_{L}} \right)^{2} + \left( \frac{\Delta C \star_{ab}}{K_{c} S_{c}} \right)^{2} + \left( \frac{\Delta H \star_{ab}}{K_{H} S_{H}} \right)^{2} \right]^{1/2}
$$

$$
S_{L} = 1
$$

$$
S_c = 1 + 0.045 C_{ab}^*
$$
  
 $S_H = 1 + 0.015 C_{ab}^*$ 

**3. Оценка смещения цвета** 

∆L+ означает белизну, ∆L- означает черноватый

∆a+ означает красноту, ∆a- означает зеленоватый оттенок

∆L+ означает желтизну, ∆L- означает голубоватый оттенок

#### **4. Определение цвета человеческим глазом**

Единица цветового различия, NBS, получена из формулы единицы цветового различия, установленной Джаддом-Хантером. В 1939 году Американское бюро стандартов приняло эту формулу цветового различия и рассчитало цветовое различие в соответствии с ней. Когда абсолютное значение равно 1, оно называется «единицей цветового различия NBS».

С тех пор люди сознательно корректируют более поздние формулы цветового различия, чтобы они были похожи на единицы NBS. Формулы, такие как Hunter Lab, CIE LAB и CIE LUV, в целом похожи на NBS (но не одно и то же), поэтому не ошибитесь, думая, что единицы цветового различия, вычисленные по другим формулам цветового различия, являются NBS.

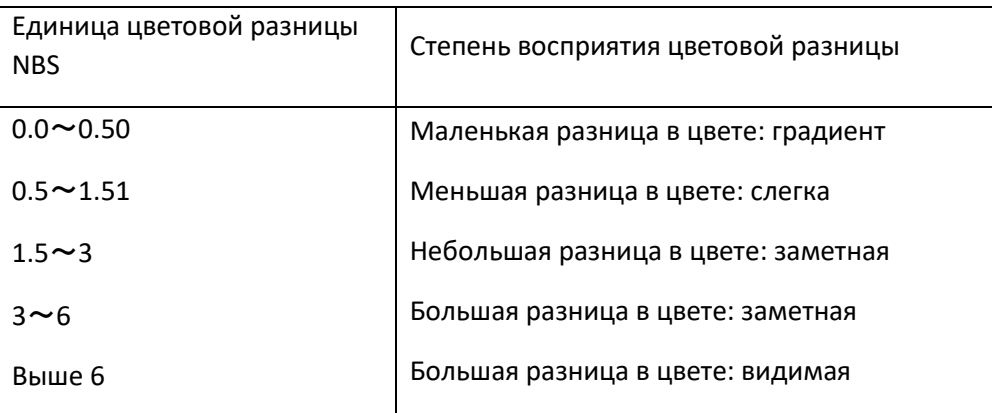